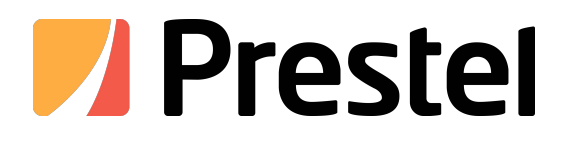

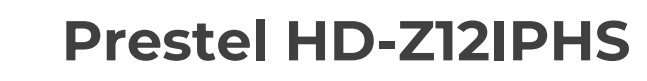

HD Communication Camera

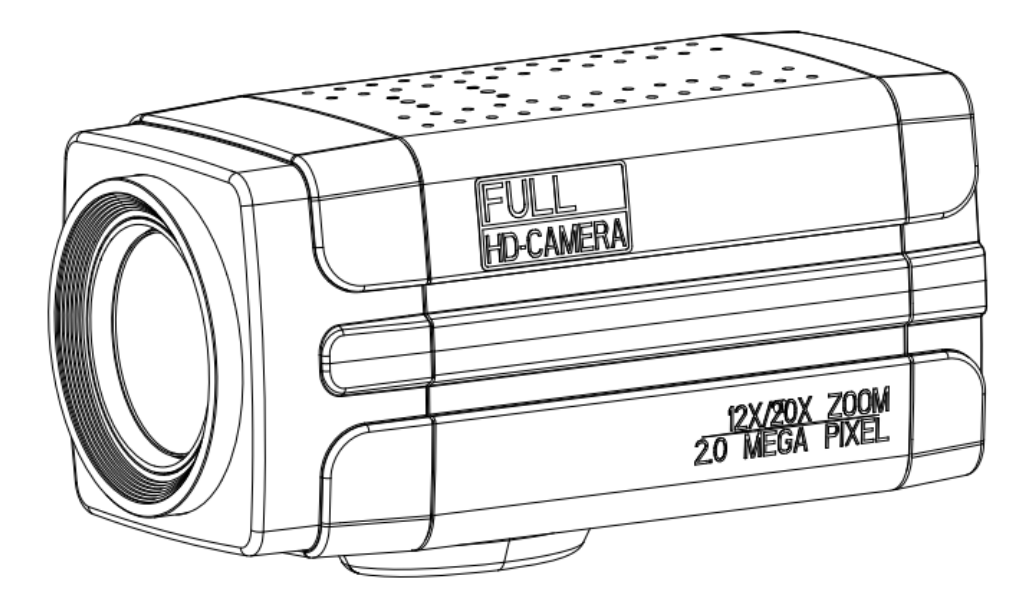

**USER MANUAL**

# **Attentions**

This manual introduces functions, installations and operations for this camera in details. Please read this manual carefully before installation and use.

#### **1**、**Precautions**

This product can only be used in the specified conditions in order to avoid any damage to the camera;

- 1) Do not expose the product to rain or moisture;
- 2)To prevent the risk of electric shock, do not open the case. Installation and maintenance should only be carried out by qualified technicians;
- 3) Do not use the product beyond the specified temperature, humidity or power supply specifications;
- 4) Please use a soft dry cloth to clean the camera. If the camera is very dirty, clean it with diluted neutral detergent; do not use any type of solvents, which may damage the surface.

## **2**、**Electrical Safety**

Installation and use of this product must strictly comply with local electrical safety standards.

## **3**、**Transportation**

To prevent damage to the product during transportation, storage, and installation, it is important to avoid excessive pressure, severe vibrations, and immersion.

#### **4**、**Polarity of power supply**

This product operates on DC DVC12V power supply (located at the rear of the camera)

## **5**、 **Installation**

- 1) This product should be placed on a stable desktop or other horizontal surface. Do not install the product obliquely, otherwise it may display inclined image;
- 2) he housing of this product is made of organic materials, and contact with any liquid, gas or solid substance that may cause corrosion to the housing is strictly prohibited;
- 3) This product contains heat-generating components. Please ensure proper ventilation;
- 4) Do not power on before completely installation.。

## **6**、**Do Not Dismantle Camera**

There are no user-serviceable parts inside this product. Any damage caused by user disassembly is not covered under warranty.

## **7**、**Magnetic Field Interference**

Electromagnetic fields at specific frequencies may affect the video image. This product is Class A. It may cause radio interference in household application. Appropriate measure is required.

# **Content**

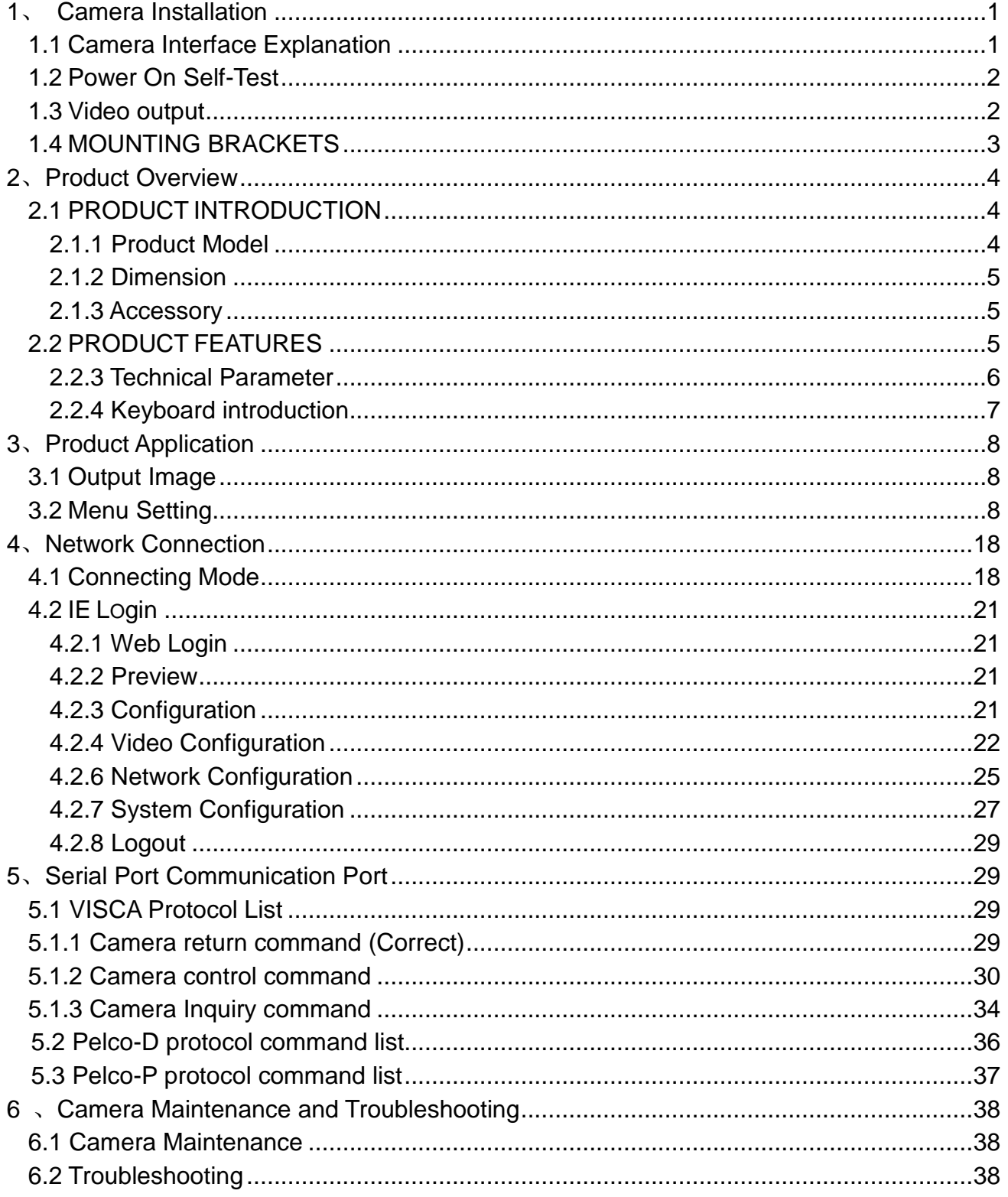

## **1**、**Camera Installation**

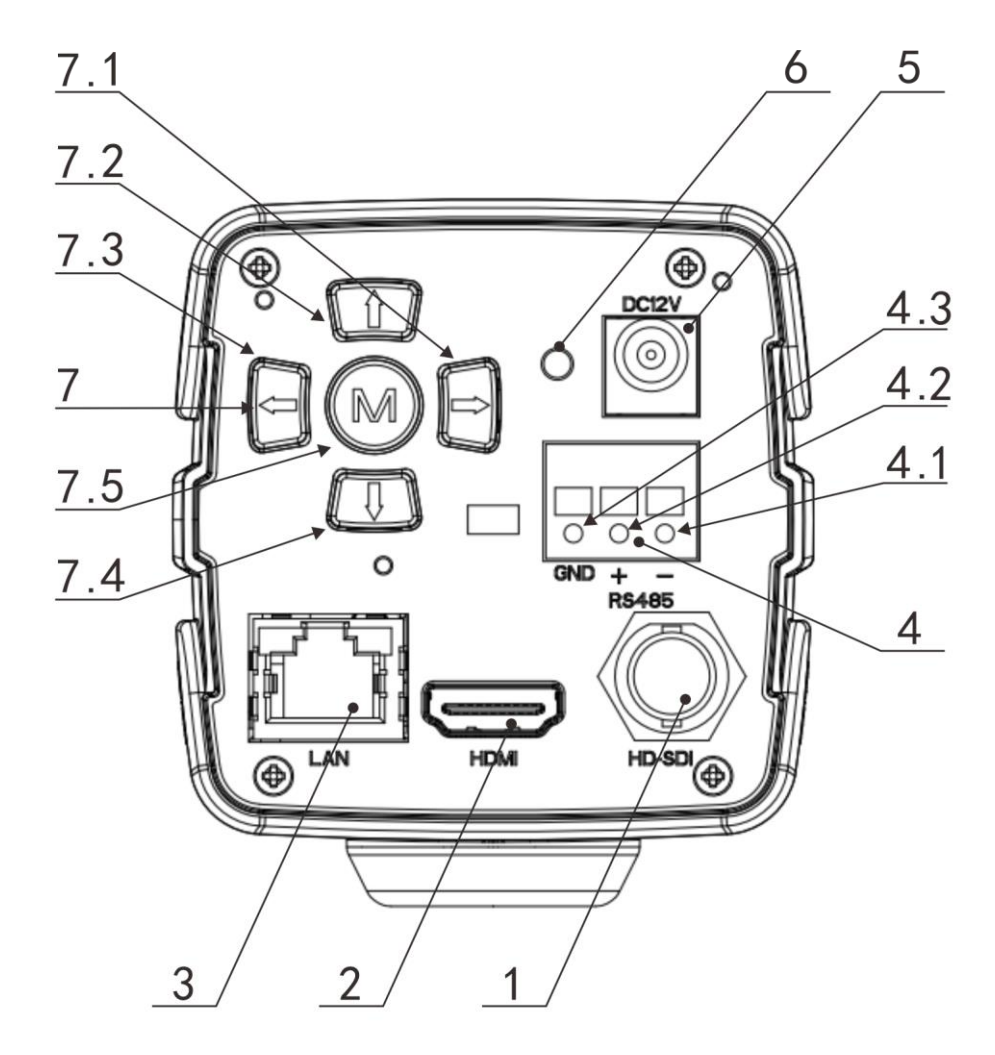

## <span id="page-3-1"></span><span id="page-3-0"></span>**1.1 Camera Interface Explanation**

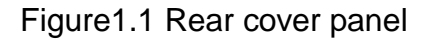

- 1. HD-SDI interface
- 2. HDMI interface
- 3. LAN interface
- 4. RS485 interface, support VISCA 、 PELCO-D 、 PELCO-P protocol 4.1 RS485 D-
	- 4.2 RS485 D+
	- 4.3 RS485 GND
- 5. Power interface, DC 12V
- 6. Power indicator
- 7. Keyboard
	- 7.1 Zoom In/Left
	- 7.2 Focus -/Down

7.3 Zoom Out/Right 7.4 Focus +/Up 7.5 Menu/Confirm

#### <span id="page-4-0"></span>**1.2 Power On Self-Test**

- 1) Power On: Connect the DC12V power adapter. After connecting the power, the power indicator (refer to number 6 in Figure 1.1) will light up.
- 2) Self-testing: Power on with power indicator light on ,camera module will stretches. When the module finish stretches, the self-testing is finished.

**Note: If the preset position is set, the lens will automatically move to the preset position after the self-check is completed.**

#### <span id="page-4-1"></span>**1.3 Video output**

- 1) LAN Network output:Connect this product to the computer using an Ethernet cable. Open a web browser and enter the camera's IP address (default value: 192.168.5.163) in the address bar. Enter the username and password (both default values: admin) on the login page to access the preview page and view the images. Note: If you forget the username, password, or IP address, use the "Restore Factory Default Settings" option in the menu to reset the IP, username, and password to their default values.
	- a) Network cable connection: No. 3 in Figure 1.1;
	- b) Web page Login:: open your browser and enter 192.168.5.163 in the address bar (factory default); press Enter to enter into the login page; Then enter the user name admin and password admin (factory default); press Enter to enter into the preview page,users can carry out PTZ control,video recording,playback,configuration and other operations.
	- c) If without image, refer to Chapter 6 Trouble Shooting.

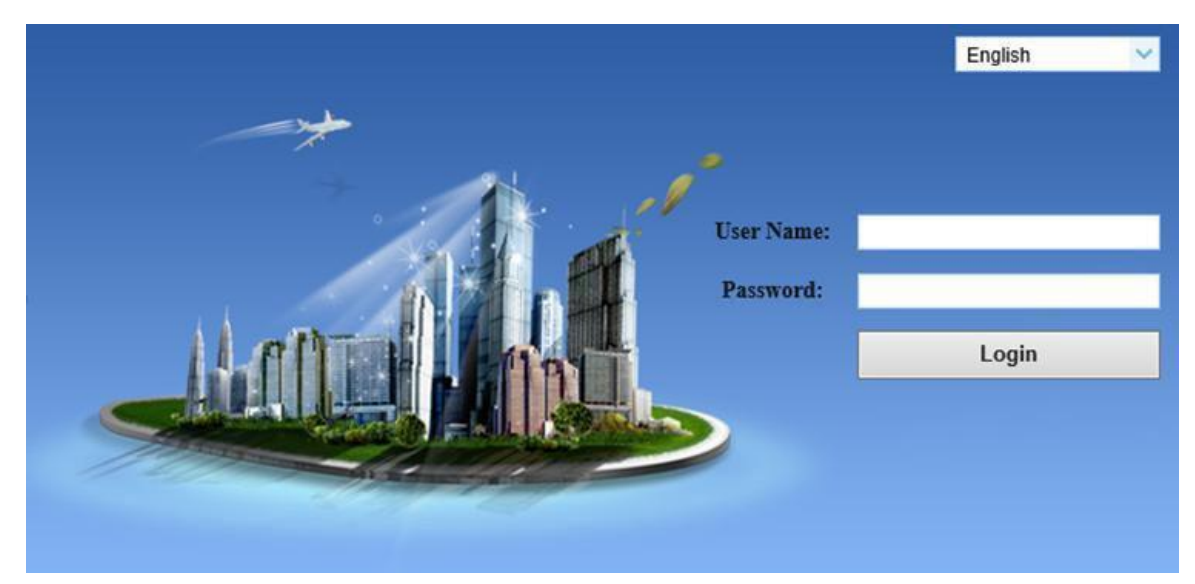

- 2) SDI video output: Connect the monitor to the corresponding video output interface, and the monitor will display the output image.
	- a) SDI video cable connection: Refer to Figure 1.1, labeled as number 1.;
	- b) Connect the camera and the monitor correctly using the SDI video cable. Once the camera self-check is complete, the monitor will display the image output from the camera.;
	- c) If without image, refer to Chapter 6 Trouble Shooting.
- 3) HDMI output: Connect the monitor to the corresponding video output interface, and the monitor will display the output image.
	- d) HDMI video cable connection: Refer to Figure 1.1, labeled as number 2;
	- e) Connect the camera and the monitor correctly using the HDMI video cable. Once the camera self-check is complete, the monitor will display the image output from the camera;
	- f) If without image, refer to Chapter 6 Trouble Shooting.

## <span id="page-5-0"></span>**1.4 MOUNTING BRACKETS**

#### **Note: The materials of the wall must be follow board or concrete to mount the camera on the wall or ceiling, while plasterboard is not usable.**

1) Bracket installation steps

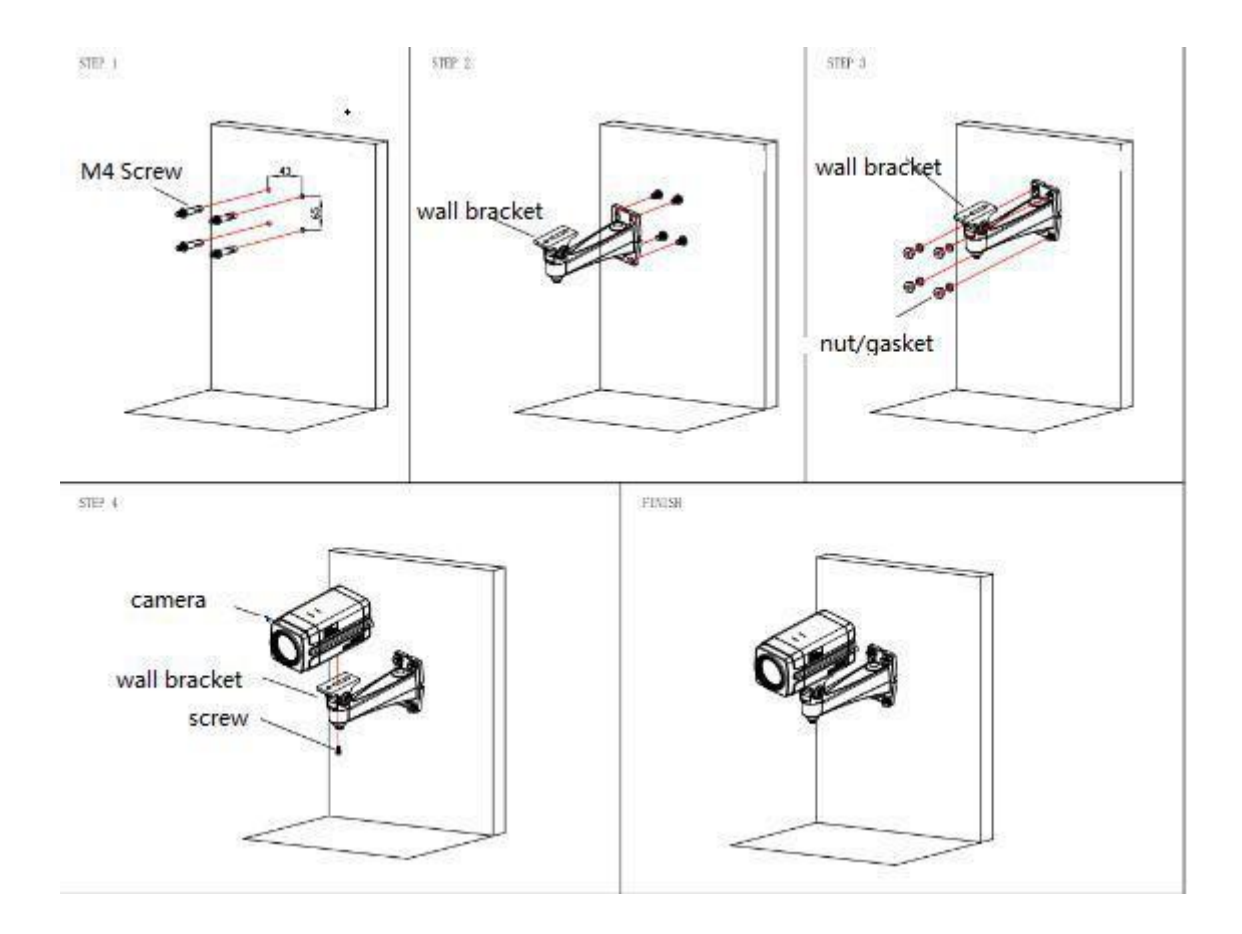

2) Accessories introduction

ä,

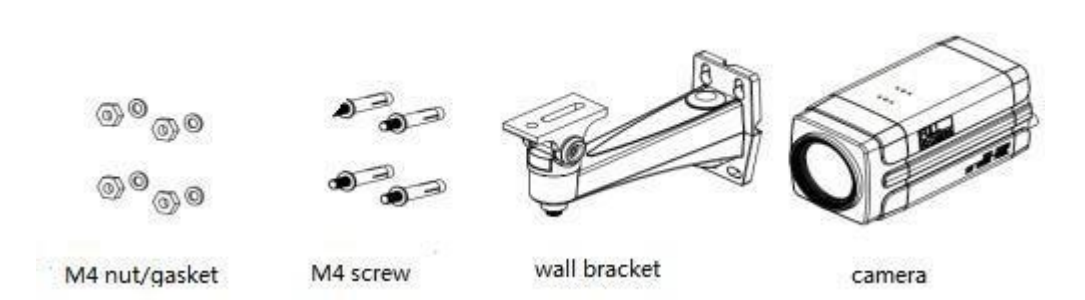

**Note**: Mounting brackets as shown, can be only installed and maintained by a qualified technician. The product installation must strictly comply with all local electrical safety standards and may not be installed beyond the limited temperature, humidity.

## **2**、**Product Overview**

## <span id="page-6-1"></span><span id="page-6-0"></span>**2.1 PRODUCT INTRODUCTION**

#### <span id="page-6-2"></span>**2.1.1 Product Model**

#### <span id="page-7-0"></span>**2.1.2 Dimension**

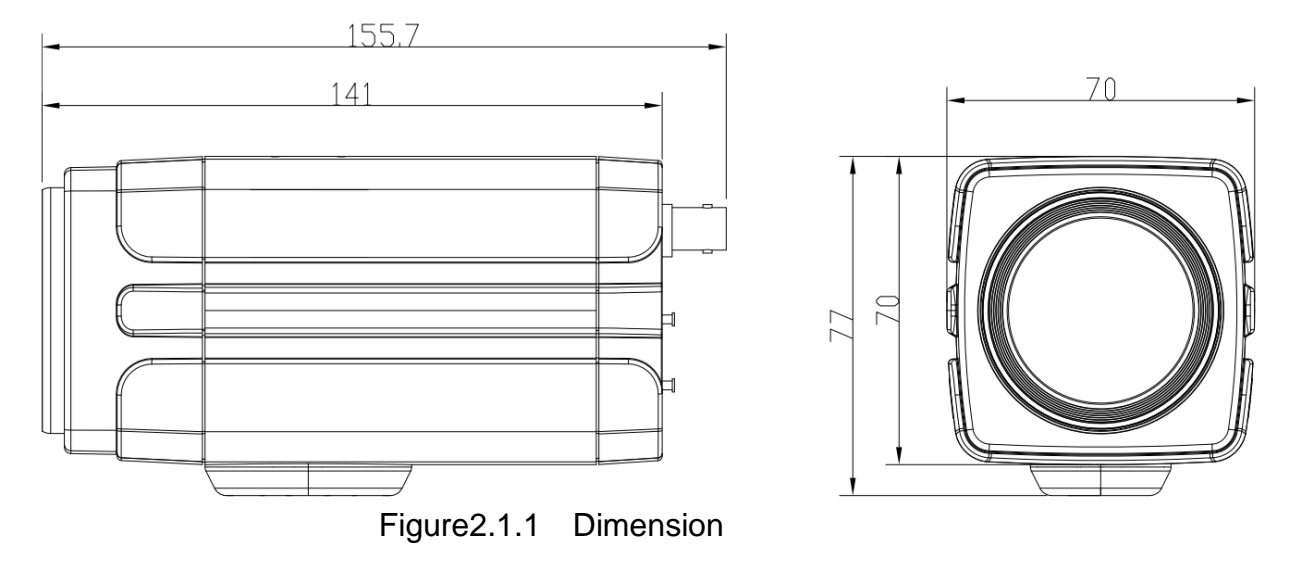

#### <span id="page-7-1"></span>**2.1.3 Accessory**

#### Table 2.1.1 Supply Accessory

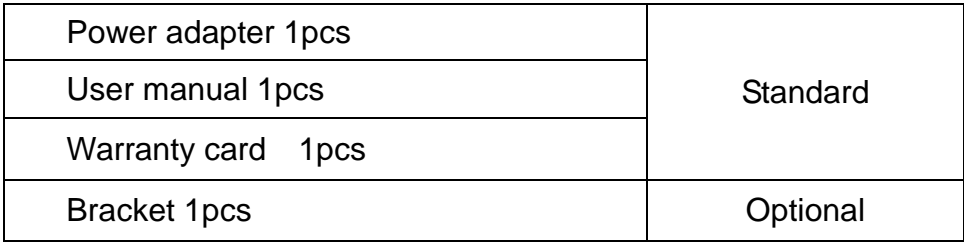

## <span id="page-7-2"></span>**2.2 PRODUCT FEATURES**

This series camera offers perfect functions,superior performance and rich interfaces. The features include advanced ISP processing algorithms to provide vivid images with a strong sense of depth, high resolution and fantastic color rendition. It supports H.265/H. 264 encoding which makes motion video fluent and clear even with less than ideal bandwidth conditions.

- **Superb high-definition image:** Equipped with a high-quality 1/2.8-inch image sensor, capable of reaching a maximum resolution of 1920x1080 and achieving a high output frame rate of up to 60 frames per second.
- **Leading Auto focus technology:** Leading auto focus algorithm makes lens a fast,accurate and stable auto-focusing.
- **Low noise and High SNR**: Low Noise CMOS effectively ensure high SNR of camera video.Advanced 2D/3D noise reduction technology is also used to further reduce the noise,while ensuring image sharpness.
- **Multiple Video Output Interfaces**: Support HDMI, SDI, LAN, SDI support transmission 100 meters in 1080P format.
- **Multiple Audio/Video Compression Standards**:Support for H.265/H.264 compression formats; Supports up to 1920x1080 resolution compressed at 60 frames per second;
- **Multiple Network Protocols: Support ONVIF、GB/T28181、RTSP、RTMP protocols,** Support RTMP push mode, easy to be connected to streaming server (Wowza, FMS); Support RTP multicast mode; Support network full command VISCA control protocol.
- **Multiple Control Protocols: Support VISCA、PELCO-D、PELCO-P protocols, Support** automatic identification protocols. Support VISCA control protocol through IP port.
- **Multiple Applications**:Online-education, Lecture Capture, Webcasting, Video conferencing, Tele-medicine, Unified Communication, Emergency command and control systems, etc.

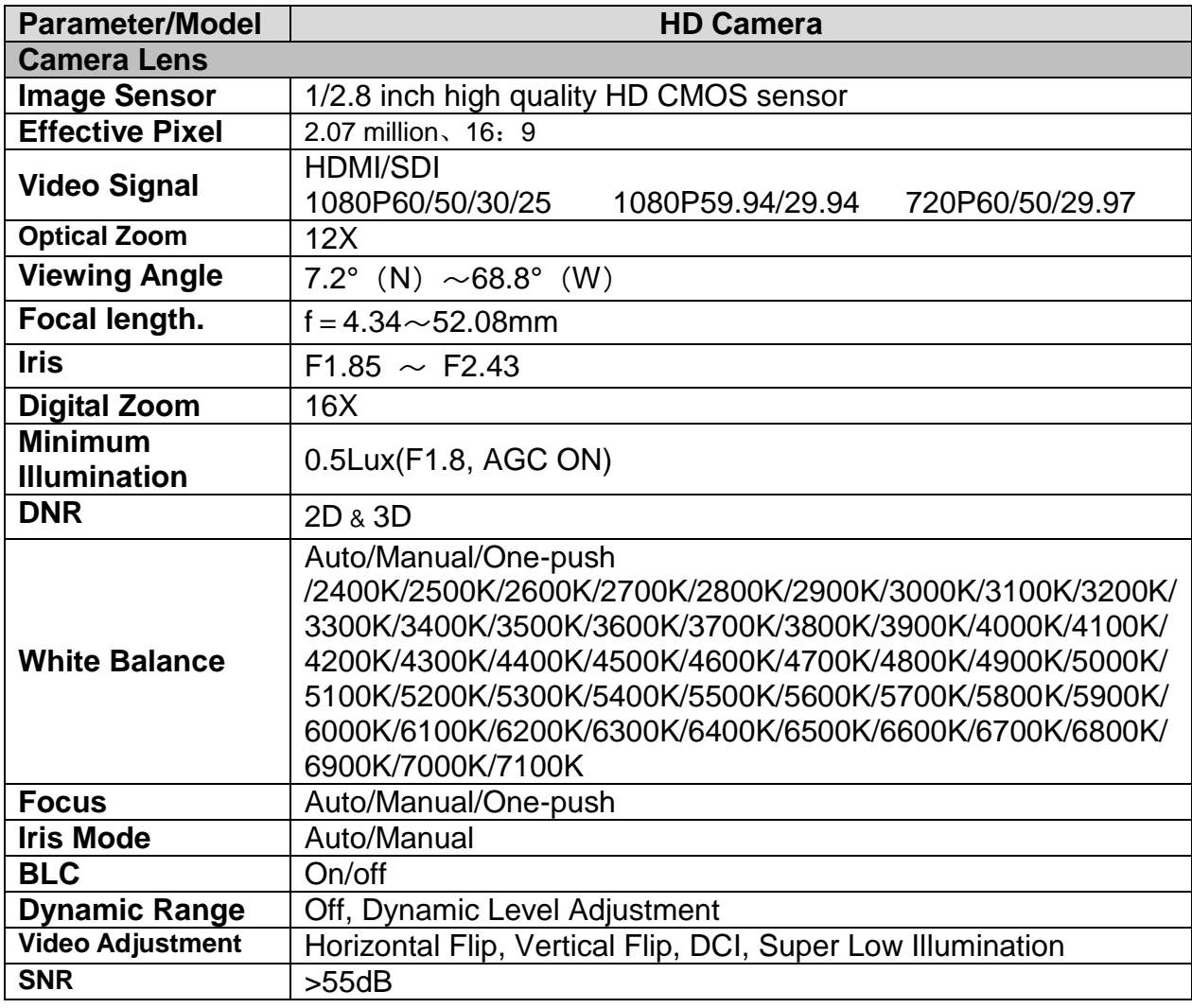

#### <span id="page-8-0"></span>**2.2.3 Technical Parameter**

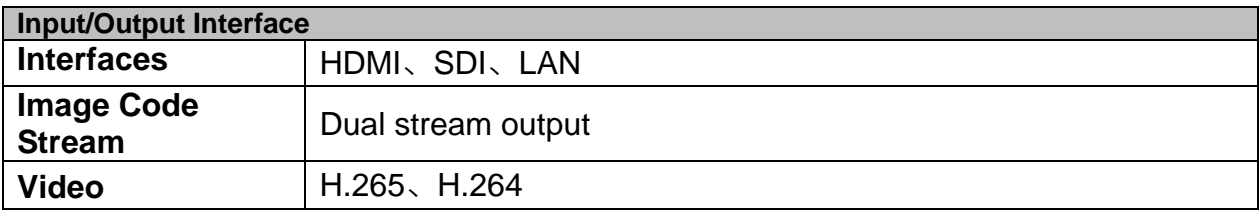

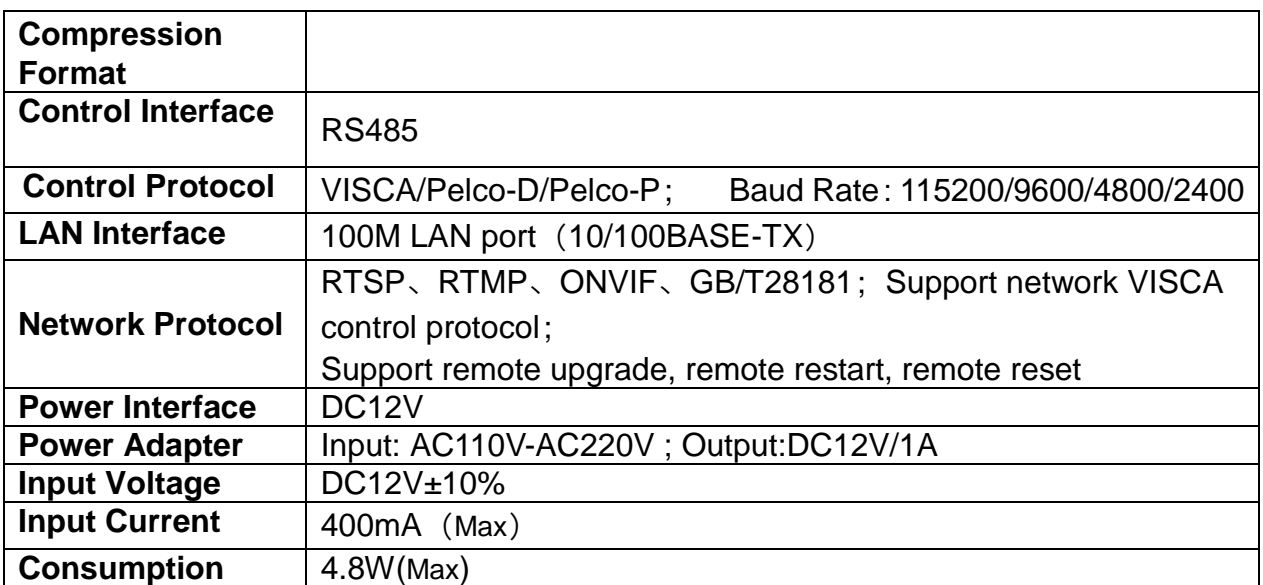

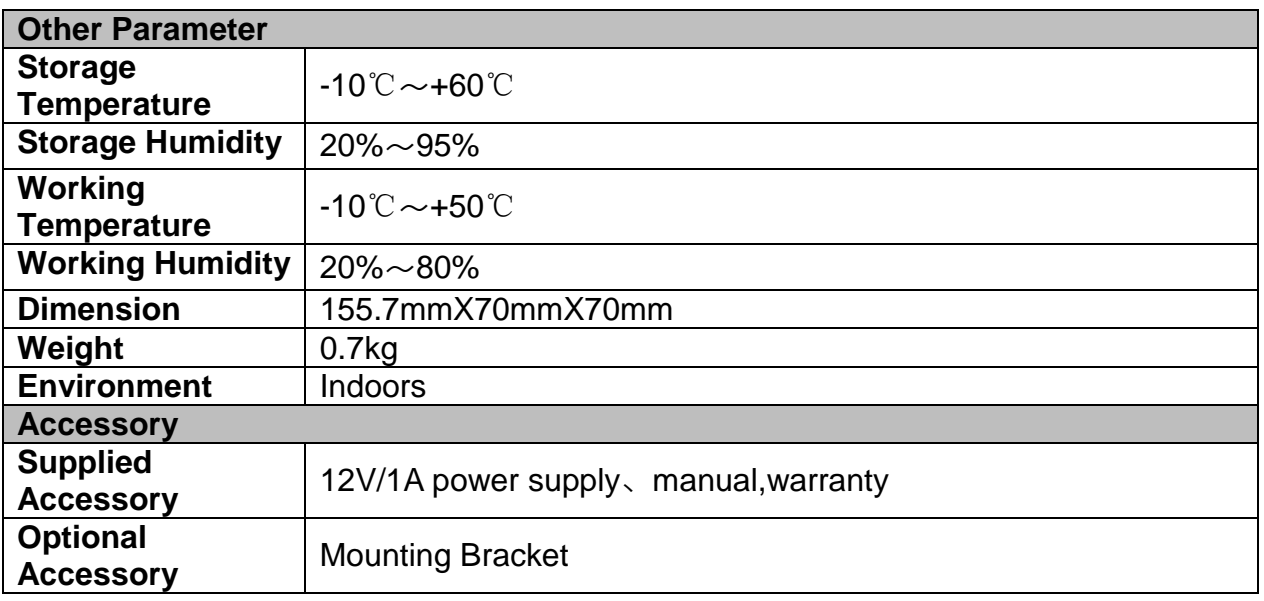

#### <span id="page-9-0"></span>**2.2.4 Keyboard introduction**

**Meun**

Menu、Confirm share the same key"menu/ok";

when change the menu parameter,press menu/ok to confirm.

**Up**

In the menu screen, when the cursor is on a particular sub-menu, the cursor will move up to the selected menu when we press the "up"key..

When it is not on menu screen, it is used as Focus+.

#### **•** Down

In the menu screen, when the cursor is on a particular sub-menu, the cursor will move up to the selected menu when we press the "down"key.

When it is not on menu screen, it is used as Focus-

**Left**

In the menu screen, when the cursor is on a particular sub-menu, we can go to the selected menu by pressing the "left" key.

When it is not on menu screen, it is used as Zoom in.

#### **Right**

In the menu screen, when the cursor is on a particular sub-menu, we can go to the selected menu by pressing the "Right" key.

When it is not on menu screen, it is used as Zoom out.。

## **3**、**Product Application**

#### <span id="page-10-1"></span><span id="page-10-0"></span>**3.1 Output Image**

#### **3.1.1 Power-On Self-test**

Connect the DC12V power cable, and the camera will perform a self-check upon powering on. After the self-check, the camera zooms in and then out to its maximum capacity. If you enable and set the 0th preset position, the camera will automatically turn to the 0th preset position after the self-check is completed.

#### **3.1.2 Video Output**

Connect to the video output cable: the user select the output mode according to the machine model.

- 1) Network output: connect this product and your computer through network cable,then open the browser,enter the camera IP address (factory default 192.168.5.163) in the address bar,then to the login page and input a user name and password (factory default are "admin") ,Finally enter the preview page,and the image comes out. (Note: If you forget your user name,password,IP address,you can manually restore the default by the default setting option in the menu.
- 2) SDI output: Connect the monitor with the corresponding video output interface,then the monitor output image.
- 3) HDMI output: Connect the monitor with the corresponding video output interface, then the monitor output image.

## <span id="page-10-2"></span>**3.2 Menu Setting**

#### **3.2.1 Main menu**

In normal working mode,press 【MENU】key to display the menu,using scroll arrow to point at or highlight the selected items.

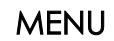

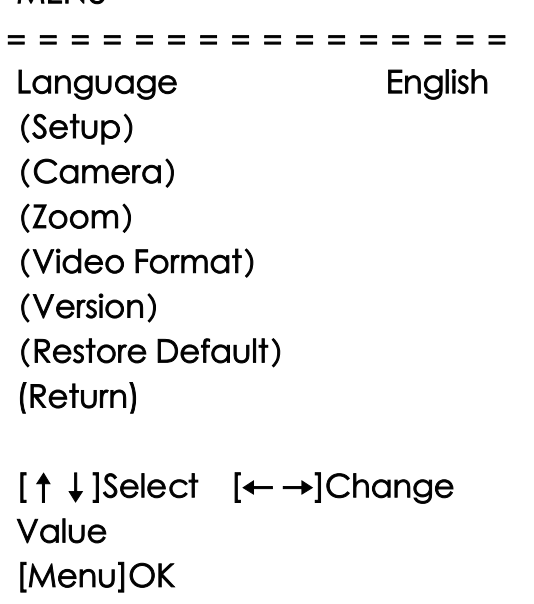

Language: Chinese/English;

**Setting:** Enter into submenu of System parameter;

**Camera Parameter:** Enter into submenu of camera parameter;

Lens: Enter into submenu of Lens parameters;

**Version**: camera version setting;

**Restore Default: Reset setting;** 

**Return:** Return to the previous menu (if it is the main menu, the menu will be closed) **[↑↓] Select:** for selecting menu **[← →] Change value:** for modify parameters; **[Menu] OK: Press 【Mebu】Key to confirm。** 

## **3.2.2 System setting**

Move the pointer to the (Setup) in the Main Menu,click the【MENU】key and enter into the (System Setting) as shown below:

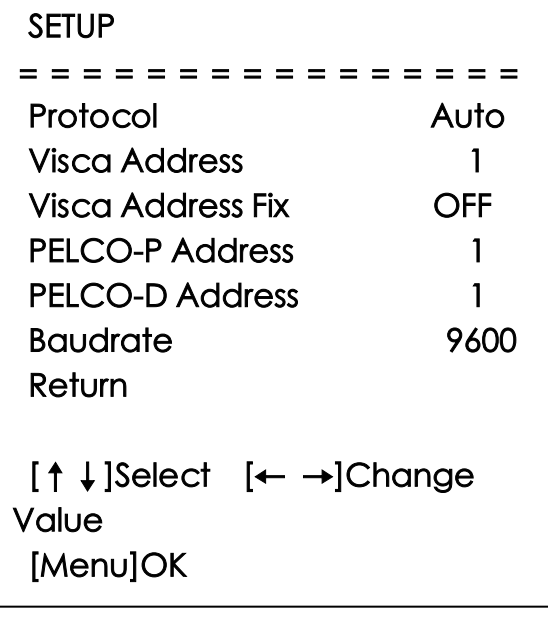

**Protocol**: VISCA/Pelco-P/Pelco-D/ Auto; **VISCA Address: VISCA=1~7; Visca Address Fixed: On/Off; PELCO-P Address: 1~255; PELCO-D Address**:1~255; **Baud Rate**: 2400/4800/9600/115200; **Return:** Return to the former menu(if it is main menu, means close menu) **[↑↓] Select:** for selecting menu **[← →] Change value:** for modify parameters; **[MENU] OK: Press 【MENU】to confirm.** 

## **3.2.3 Camera Parameter Setting**

Move the pointer to the (CAMERA) in the Main Menu, click the【HOME】key and enter the (CAMERA) as follow:

#### **CAMERA**

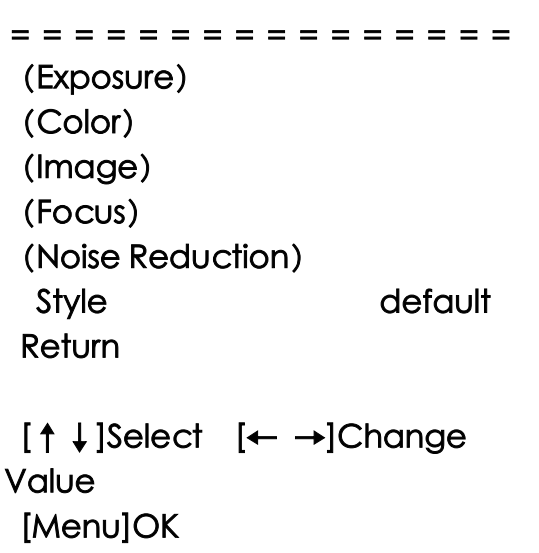

**Exposure**: Enter into **Exposure** setting;

**Image:** Enter into **Image** setting;

**Color:** Enter into **Color** setting;

**Focus:** Enter into **Focus** setting;

**Noise Reduction:** Enter into **Noise Reduction** setting;

**Style**: Default, standard, clear, bright, soft;

**Return:** Return to the former menu(if it is main menu, means close menu);

**[↑↓] Select**: or selecting menu  $[\leftarrow \rightarrow]$  **Change Value**: for modify parameters;

**[Menu] OK: Press 【Menu】to confirm。** 

#### **1**)**EXPOSURE SETTING**

Move the pointer to the (EXPOSURE) in the Main Menu,click the【MENU】and enter the (EXPOSURE SET) as follow,

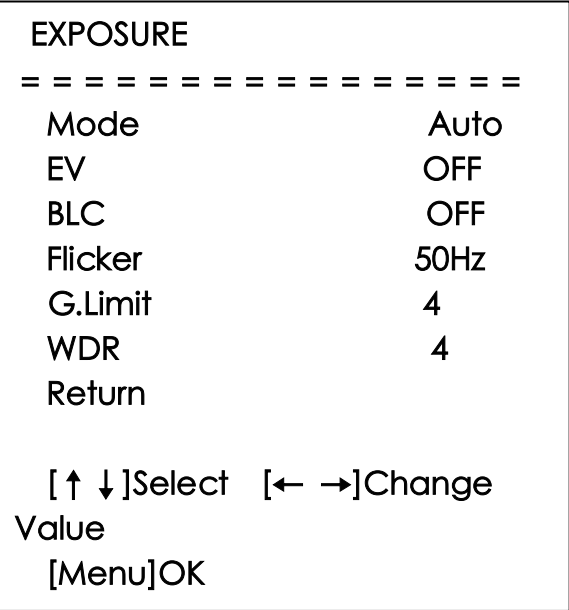

**Mode**: Auto,Manual,Shutter priority,Iris priority and Brightness priority.;

**EV:** On/Off (only available in auto mode);

**Compensation level:** The "Exposure Compensation" function is only effective when in Auto mode.;

**BLC:** ON/OFF for options (only available in auto mode);

Anti-Flicker:: of 50Hz, 60Hz(only available in Auto/Iris priority/Brightness priority modes);

**Gain limit:** 0~15(only available in Auto/ Iris priority /Brightness priority mode); **DR**:1~8,off;

**Shutter priority**: 1/25、1/30、1/50、1/60、1/90、1/100、1/120、1/180、1/250、 1/350、1/500、1/1000、1/2000、1/3000、1/4000、1/6000、1/10000(only available in Manual and Shutter priority mode);

**IRIS priority**:off、F11.0、F9.6、F8.0、F6.8、F5.6、F4.8、F4.0、F3.4、F2.8、F2.4、 F2.0、F1.8(only available in Manual and Iris priority mode);

**BRIGHTNES:** 0~23(only available in Brightness priority mode);

**Return:** Return to the former menu(if it is main menu, means close menu);

**[↑↓] Select**: for selecting menu  $[\leftarrow \rightarrow]$  **Change Value**: for modify parameters; **[Menu] OK**Press 【**MENU**】Key to confirm。

#### **2**)**COLOR SETTING**

**Move the pointer to the (COLOR) in the Main Menu,click the**【**MENU**】**and enter the (COLOR SET) as follow:**

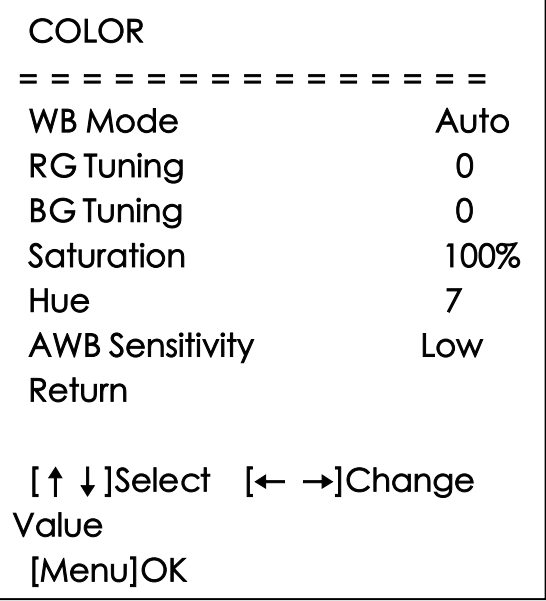

 **WB MODE:**Auto,Manual,One Push、

2400K/2500K/2600K/2700K/2800K/2900K/3000K/3100K/3200K/3300K/3400K/3500K/3600 K/3700K/3800K/3900K/4000K/4100K/4200K/4300K/4400K/4500K/4600K/4700K/4800K/49 00K/5000K/5100K/5200K/5300K/5400K/5500K/5600K/5700K/5800K/5900K/6000K/6100K/ 6200K/6300K/6400K/6500K/6600K/6700K/6800K/6900K/7000K/7100K 

**Red Tuning:**: -10~10 (only available in Atuo mode) **Blue Tuning**:: -10~10 (only available in Atuo mode) **RED GAIN**: 0~255(only available in Manual mode) **BLUE GAIN**::0~255(only available in Manual mode)  **SATURATION**::60%、70%、80%、90%、100%、110%、120%、130%、 140%、150%、160%、170%、180%、190%、200%

**Hue**: 0~14;

**AWB Sensitivity: high/middle/low;** 

**RETURN:** Return to the former menu(if it is main menu, means close menu); **[↑↓] Select:** for selecting menu **[← →] Change value:** for modify parameters; **[MENU] OK**: Press [MENU] to confirm

**3**)**IMAGE**

**Move the pointer to the (IMAGE) in the Menu,click the**【**HOME**】**and enter the (IMAGE) as follow:**

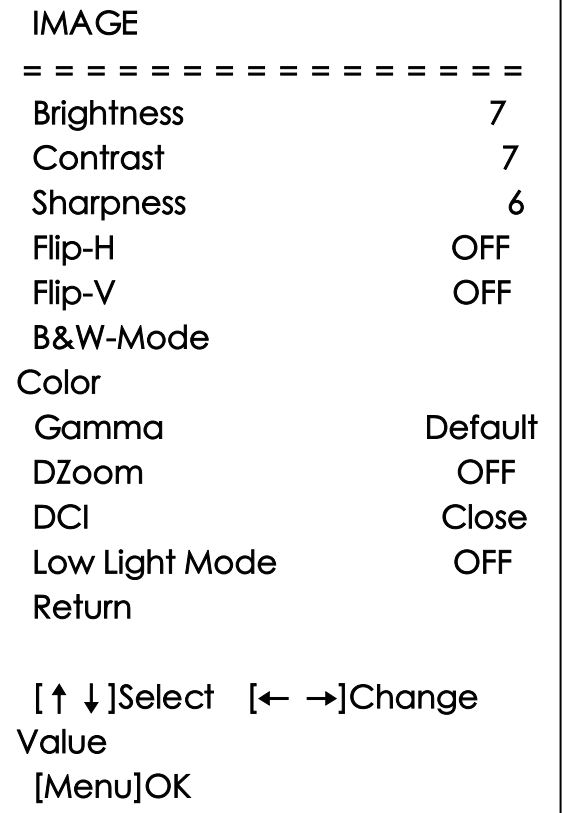

**Brightness:**0~14; **Brightness:**0~14; **Sharpness:**0~15; **Flip-H:** On/Off; **Flip-V:** On/Off; **B&W mode: color,black/white; Gamma:**default、0.45、0.50、0.55、0.63 **DZoom:** On/Off; **DCI:** Dynamic Contrast: Off,1~8; **Ultra-Low Light Mode: On/Off; Return:** Return to the former menu(if it is main menu, means close menu); **[↑↓] Select**: for selecting menu  $\left[\leftarrow\rightarrow\right]$  Change Value: for modify parameters; **[Menu] OKPress [MENU]** Key to confirm.

**4**)**FOCUS**

**Move the pointer to the (FOCUS) in the Menu,click the**【**MENU**】**and enter the (FOCUS) as follow:**

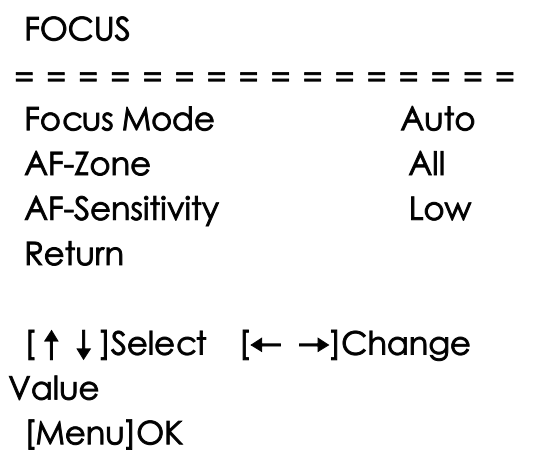

**Focus Mode**: Auto,manual/ One push;

AF-Zone: Up, middle, down;

**AF-Sensitivity: High,middle,low;** 

**Return:** Return to the former menu(if it is main menu, means close menu);

**[↑!] Select:** for selecting menu  $[\leftarrow \rightarrow]$  Change Value: for modify parameters; **[Menu] OK:** Press [MENU] to confirm

#### **5**)**NOISE REDUCTION**

**Move the pointer to the (NOISE REDUCTION) in the Menu,click the**【**MENU**】**and enter the (NOISE REDUCTION) as follow:**

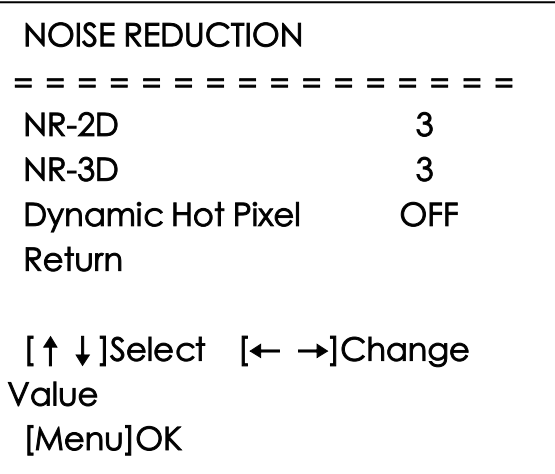

**2D NOISE REDUCTION: Auto,close、1~7; 3D NOISE REDUCTION: close、1~8; Dynamic Hot Pixel: close、1~5; Return:** Return to the former menu(if it is main menu, means close menu); **[↑↓] Select**: for selecting menu  $[\leftarrow \rightarrow]$  **Change Value**: for modify parameters; **[Menu] OK**Press【**MENU**】Key to confirm. Style: default, standard, clear, bright, soft

#### **3.2.4 Zoom**

Move the pointer to the (Lens) in the Menu, click the **[MENU]** and enter the (Lens) as follow:

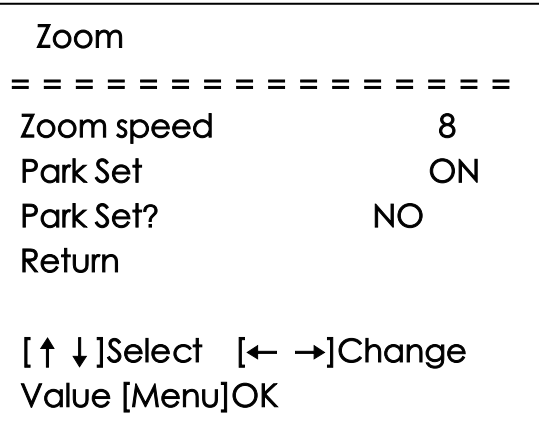

**Zoom speed:** Set the zoom speed for remote controller, 1~8;

Park Set: OF/OF

٦

**Park Set**:**YES/ON**

**Return:** Return to the former menu(if it is main menu, means close menu);

**[↑!] Select:** for selecting menu  $[\leftarrow \rightarrow]$  Change Value: for modify parameters; **[Menu] OK:** Press [MENU] to confirm

#### **3.2.5 VIDEO FORMAT**

Move the pointer to the (Video Format) in the Menu,click the【MENU】and enter the (Video Format) as follow:

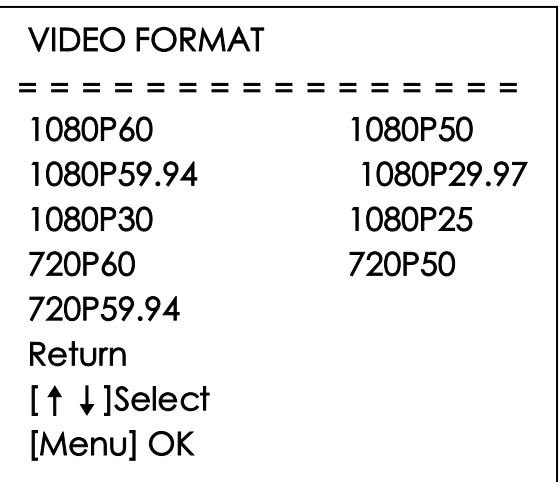

## **3.2.6 VERSION**

Move the pointer to the (VERSION) in the Main Menu,click the【MENU】and enter the (VERSION) as follow: 

**VERSION** ================ MCU Version V3.2.0 2023-8-25 Camera Version V1.0.2 2023-9-7 AF Version V1.0.0 2023-7-21 **Return** [Menu]OK

**Note:** The version information may vary depending on the specific product;

**MCU Version**: Display MCU version information;

**Camera Version**: Display camera version;

**information AF Version**: Display the focus version information;

**RETURN:** Return to the former menu(if it is main menu, means close menu) **[↑↓] Select:** for selecting menu

**[← →] Change value:** for modify parameters

**[MENU] OK:**Press [MENU] to confirm.

#### **3.2.7 RESTORE DEFAULT**

Move the pointer to the (RESTORE DEFAULT) in the Main Menu, click the [MENU] and enter the (RESTORE DEFAULT) as follow:

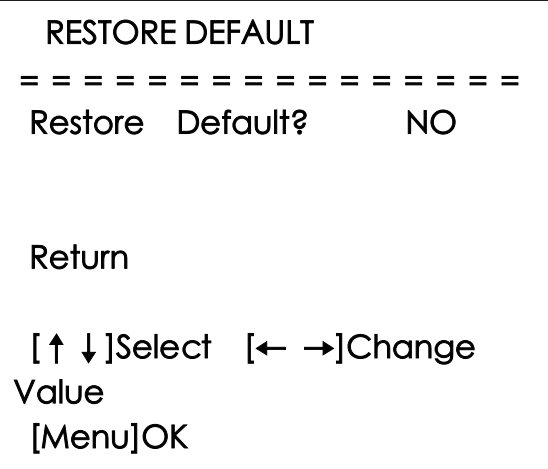

**Restore default:** yes/no;

**RETURN:** Return to the former menu(if it is main menu, means close menu) **[↑↓] Select:** for selecting menu

**[← →] Change value:** for modify parameters

**[MENU] OK:**Press [MENU] to confirm.

## **4**、**Network Connection**

### <span id="page-20-1"></span><span id="page-20-0"></span>**4.1 Connecting Mode**

- **1) Direct connection:** Connect the camera and computer by network connecting cable.
- **2) Internet connection mode:** Connect the camera to Internet by Router or Switch and user can log in the device by browser.

**Note:** Please do not put the power and network cable in places where can be easily touched to prevent video quality lowered by unstable signal transmission due to poor contact of cables.

**The computer must have the network segment where the camera IP address belong to. The device will not be accessible if without the segment. I.E. The camera default IP address is 192.168.5.163,then segment 5 must be added in the computer. Specific steps are as below**:

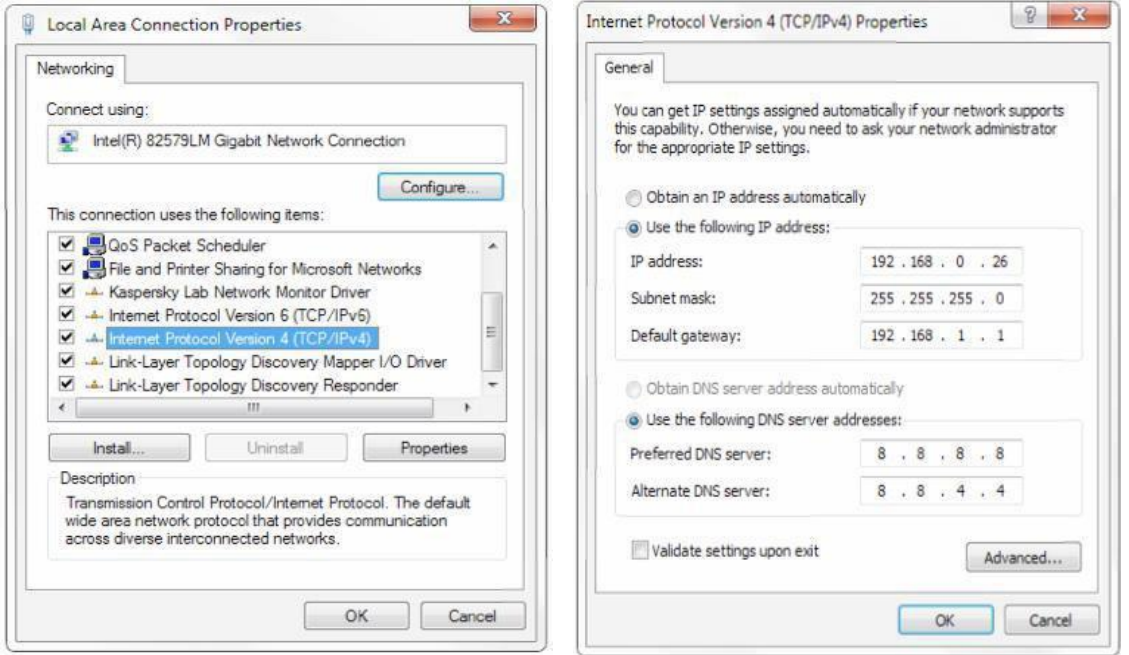

Figure4.1.1 Local Network Setting

- a) Firstly open the window of Local Area Connection Properties on computer,select the "Internet protocol version 4(TCP/IPv4)" as shown by pic 4.1.1 .
- b) Double click or click the property "Internet" protocol version 4 (TCP/IPv4)to enter into the Internet Protocol Version 4(TCP/IPv4) Properties window,and select "Advanced" option as shown Pic 4.1.1;
- c) select "Advanced" to enter into the Advanced TCP/IP Setting and add IP and subnet mask in the IP browser as picture 4.1.2,Click the "Confirm" to finish the adding of IP segment. User can add the corresponding network segment according to the revised IP address of the camera.;

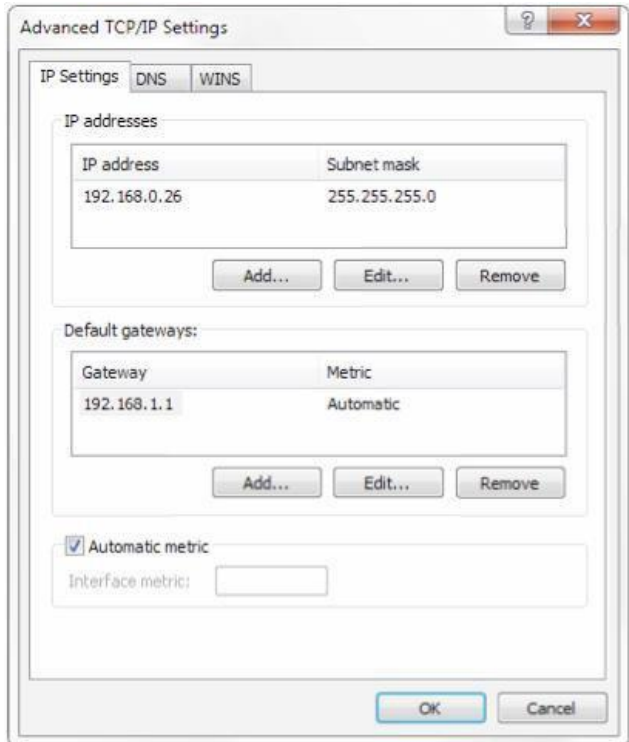

Figure4.1. 2 Network Advanced Setting

Click "OK" and open the DOS command window,input ping 192.168.5.26 and press Enter key,it will show message as below: which means network segment adding is succeed.

d) Click the "Start" and select "Operation" to input cmd as picture 4.1.3 to verify if the network segment has been successfully added.

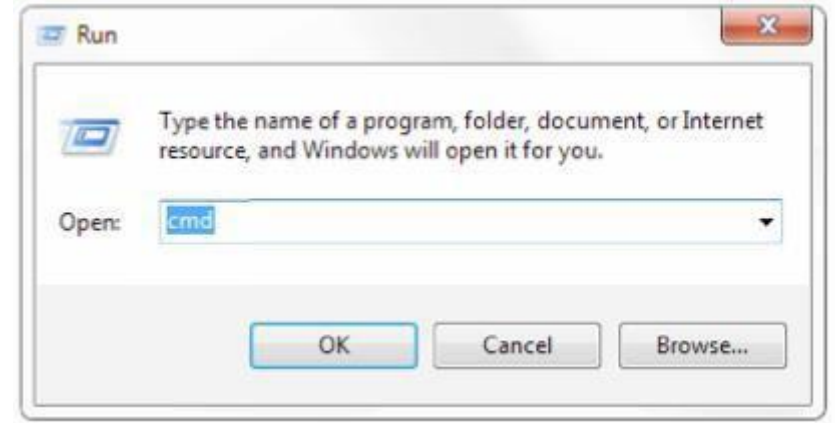

Figure4.1. 3 Run Window

e) Click "OK" and open the DOS command window,input ping 192.168.5.26 and press Enter key,it will show message as below:

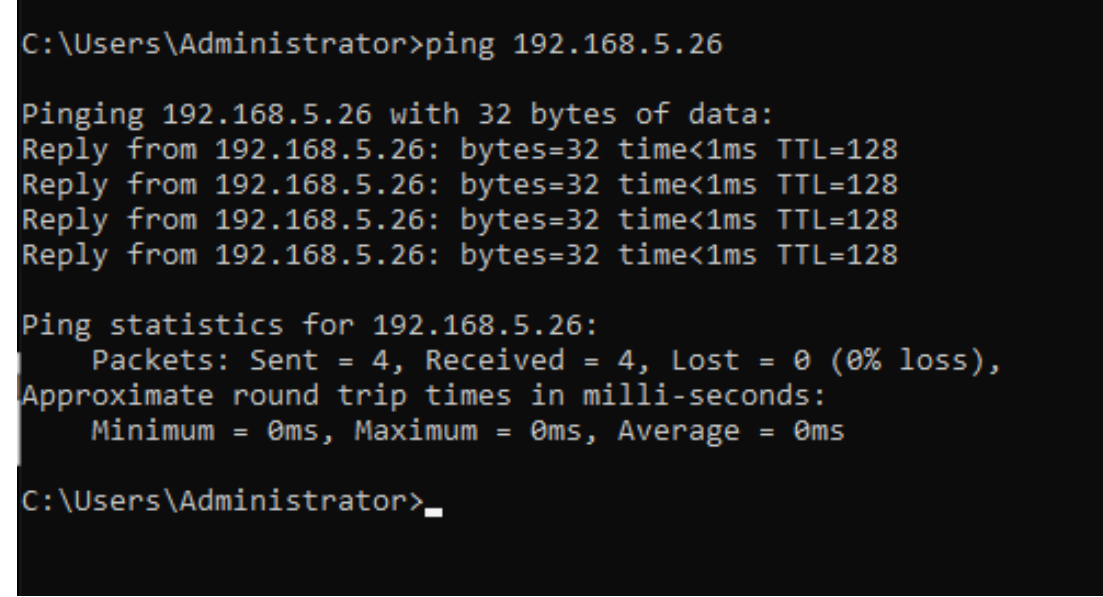

Figure 4.1.4 DOS control platform

f) User can also to verify network connection as steps above mentioned after the finish of camera self-check. If IP is default,open DOS command window and input ping 192.168.5.163,then press Enter key,it will show message as pic 4.1.5: which means network connection is normal.

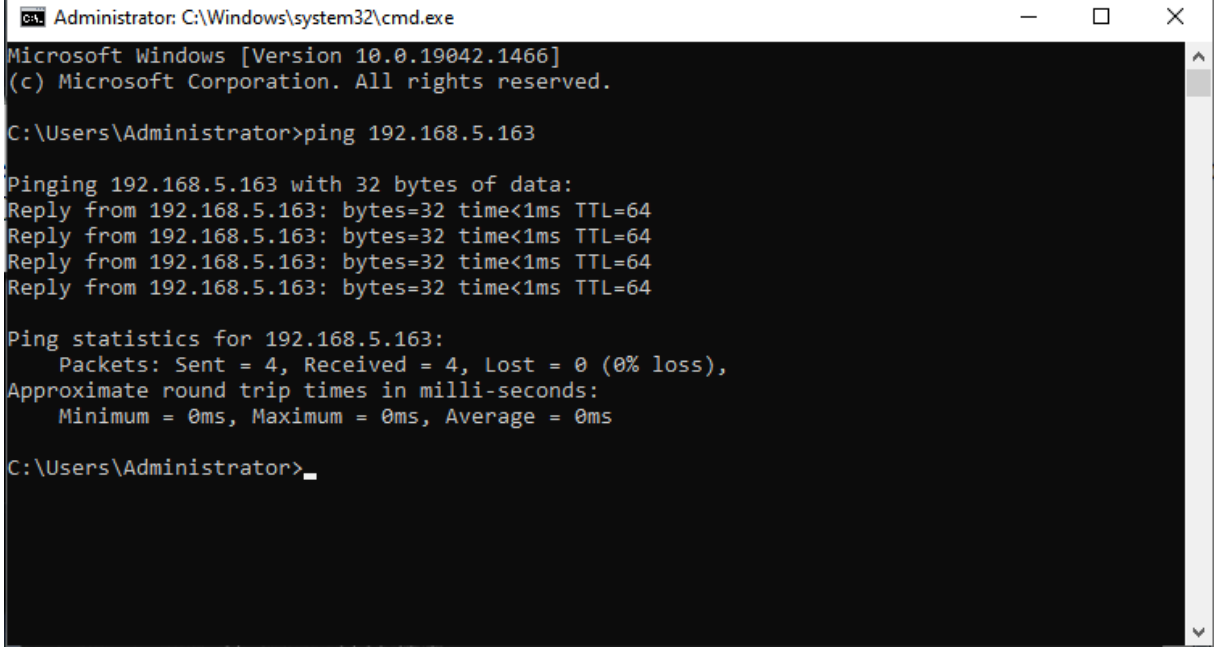

Figure 4.1.5 ping connecting result display

## <span id="page-23-0"></span>**4.2 IE Login**

## <span id="page-23-1"></span>**4.2.1 Web Login**

#### **1)** Web client

Input the IP address 192.168.5.163 of the device in the address filed of browser and click Enter button to enter into Web Client login page as pic 4.2.1.

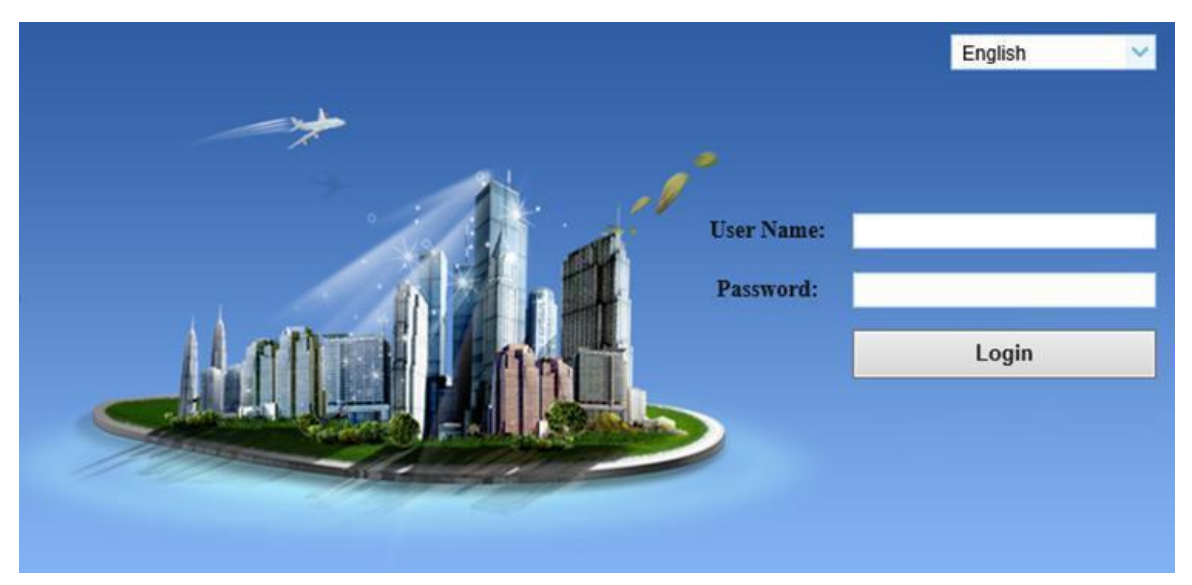

4.2.1 Network log in

#### **Note: Web access supported browsers: IE,Chrome,Firefox,Safari**

Enter your username and password, and click "Login" (the default username and password are "admin," and you can change them after logging in). This will take you to the Web client management interface.

#### <span id="page-23-2"></span>**4.2.2 Preview**

After login in the management interface it will show the default video preview interface. User can control the zoom, focus,enlarge, full screen preset set operations etc.

#### **1) Login in as administrator**

#### **2) Login in as normal user**

Username, password default user1 or user2

Username, password default user1 or user2

Can perform zoom, focus, zoom, full screen and preset settings, run, delete and other operations;

#### <span id="page-23-3"></span>**Note**:**The common user login does not have the configuration permission.**

## **4.2.3 Configuration**

Click Configuration to enter into the device parameters setting page.。

There are the following options: audio configuration, network configuration, system configuration, detailed description see the following table 4.2.1.

| $10010$ $11211$ $11010110011011$ $110011101000001110011011011$ |                                                                   |  |  |  |
|----------------------------------------------------------------|-------------------------------------------------------------------|--|--|--|
| <b>Menu</b>                                                    | <b>Explanation</b>                                                |  |  |  |
| <b>Video Configuration</b>                                     | Including video encoding, video parameters, RTP                   |  |  |  |
|                                                                | Broadcasting, character-overlapping, character size, video output |  |  |  |
|                                                                | setting etc.                                                      |  |  |  |
| <b>Network Configuration</b>                                   | Including basic parameters, Ethernet, DNS, wireless network       |  |  |  |
|                                                                | setting, GB28181 etc.                                             |  |  |  |
| System configure                                               | Including equipment property, system time, user management,       |  |  |  |
|                                                                | version update, Reset, Reboot device settings etc.                |  |  |  |

Table 4.2.1 Explanation of Camera Configuration

#### <span id="page-24-0"></span>**4.2.4**、 **Video Configuration**

#### **1) Video Encoding**

- **a) Code Stream:** video output mode setting, use different streams. (Main stream, secondary stream);
- **b) Compression Format**: Set the video compression format, save to take it effect (primary / secondary stream default:H.264,H.265 optional);
- **c)** Video Size: Set video image resolution, save to take it effect (main stream default 1920\*1080,1280\*720, 640\*480 optional;default secondary stream320\*180、 320\*240、640\*360、640\*480、1280\*720、1920\*1080 optional);
- **d) Stream Rate Control:** Set rate control mode, save to take it effect (Primary / secondary stream default variable bit rate, fixed rate is for option);
- **e) Image Quality**: Set the image quality, image quality can be changed only when rate control is variable bit rate,(main stream defaulted is better, secondary stream default is not good, there are best, better, good, bad, worse, worst for options);
- **f) Rate** (Kb/s): Set the video bit rate (main stream default 4096Kb/s, 64-40960Kb/s optional; secondary stream default 512Kb/s, 64-40960Kb/s optional);
- **g) Frame rate (F/S)**: Set the video frame rate (primary / secondary stream default 25F / S, primary stream 5-60F/S optional, secondary stream 5-30F / S optional );
- **h) Key frame interval:** Set the key frame interval (primary / secondary stream default 75F,primary / stream 1-150 optional. secondary stream 1-150F optional); **Stream Name:** When streaming via rtsp or rtmp, user can modify stream name. Main Stream(live/av0), sub stream(live/av1). **Save: Click the "Save" button to display the "Parameter saved successfully" message, then settings take effect.**

#### **2) Stream Release**

- **a) Switch:** To turn on/off the main / secondary stream;
- **b) Protocol:** primary / secondary stream applies RTMP protocol;
- **c) Host Port:** server port number (default 1935,0-65535 optional);
- **d) Host Address:** server IP addresses (default 192.168.5.11);
- **e) Stream Name**: choose a different stream name (live / av0,live / av1 optional);
- **f) User:** Set the user name;
- g) **Password:** Set the password

Click on the "Save" button to display the "Save successful" message,then settings take effect.

#### **3) RTP Broadcasting**

- **a)** Code Stream: You can set one of the following streams for multicast or unicast transmission: close-up main stream, close-up sub-stream, panoramic main stream, panoramic sub-stream, or switching stream.
- **b)** Switch: You can enable or disable multicast/unicast transmission.
- c) **Protocol**: (default RTP, TS, UDP, TCP optional)
- **d) Address**:Default 224.1.2.3. It can be edited
- **e) Port Settings**: You can set the multicast/unicast port (the close-up main stream default is 4000, the close-up sub-stream default is 4002, the panoramic main stream default is 4004, the panoramic sub-stream default is 4006, and the switching stream default is 4008)
- f) Visit: The access address will be generated based on the information entered and selected above. For example, for RTP multicast, the access address is rtp://224.1.2.3:4000; for TS multicast, it is udp://@224.1.2.3:4000; for UDP unicast, it is udp://@224.1.2.3:4000; for TCP unicast, it is tcp://@224.1.2.3:4000;

#### **4) Video Parameters**

- **a) Focus: Focus mode, focus tactic, focus sensitivity can be set Focus Mode:** set the focus mode (Default automatic, manual optional, one-push); **Focus area:** set the Focus area (Default all, up, middle, down optional); **Focus Sensitivity:** Set the focus sensitivity (default is low, high, medium optional)
- **b) Exposure: Exposure mode, exposure compensation, backlight compensation, anti-flicker, gain limit, dynamic range, shutter, aperture, brightnes**s can be set. **Exposure Mode**: Set the exposure mode (Default automatic, manual, shutter priority, aperture priority, brightness priority optional);

**Exposure Compensation**: Exposure compensation setting is active when it is auto status (default is off);

**Exposure Compensation Value**: Set the exposure compensation value, valid when Exposure Compensation is on (default 0,-7 to 7 optional);

**BLC**: Set back light compensation, valid when it is auto status (default is off);

AS: Set Anti-Scintillation mode, only valid in auto exposure mode and Aperture/brightness is preferred (default 50Hz, close, 60Hz optional) Gain Limit: Set the gain limits, valid in auto focus, iris priority, and brightness priority);

**Gain**: This setting is effective when using automatic, aperture, or brightness priority mode (default is 4, selectable from 0 to 15);

- **c) Dynamic Range:** Set the dynamic range (default 4, 1-8 optional);
- **d) Shutter Speed**: Set shutter speed value, valid in manual exposure mode and shutter priority mode(default 1/100,1/25、1/30、1/50、1/60、1/90、1/100、1/120、

1/180、1/250、1/350、1/500、1/1000、1/2000、1/3000、1/4000、1/6000、1/10000 optional);

- **e) Aperture Value**: Set Aperture Value, valid in manual exposure mode and Aperture priority mode (default F1.8, Close、F11、F9.6、F8.0、F6.8、F5.6、F4.8、F4.0、 F3.4、F2.8、F2.4、F2.0、F1.8 optional);
- **f) Brightness**: Set the brightness value, active when it is a state of brightness priority (default 7,0-23 optional).;
- **g) Color**:**White balance, saturation, hue, white balance sensitivity, red gain, blue gain can be set.**

**White balance modes:** Set the white balance mode (the default automatic, 2400K/2500K/2600K/2700K/2800K/2900K/3000K/3100K/3200K/3300K/3400K/3500 K/3600K/3700K/3800K/3900K/4000K/4100K/4200K/4300K/4400K/4500K/4600K/47 00K/4800K/4900K/5000K/5100K/5200K/5300K/5400K/5500K/5600K/5700K/5800K/ 5900K/6000K/6100K/6200K/6300K/6400K/6500K/6600K/6700K/6800K/6900K/7000 K/7100K、,manual, One-push optional);

**Note: Click the "Correction" button when selected the One-push white balance mode.**

**Saturation:** Set the Saturation (Default 100%;

60%、70%、80%、90%、100%、110%、120%、130%、140%、150%、160%、 170%、180%、190%、200% optional);

**Chroma:** Set the chrome (default 7, 0-14 optional);

**White Balance Sensitivity:** Sensitivity white balance settings (default low, high, medium optional));

**R**ed G**ain:** Set the red gain, effective when it is manual white balance mode (default 255,0-255 optional);

**Blue Gain**: Set the Blue gain, effective when it is manual white balance mode  $(detault 199.0-255 optional)$ :

**h) Image**:**You can set brightness, contrast, sharpness, gamma curve, black and white mode, horizontal flip, vertical flip Brightness**: Set the brightness (default 7, 0-14 optional); **Contrast**: Set the contrast (default8, 0-14 optional); **Sharpness**: Set the sharpness value (default 6, 0-15 optional); **BW Mode:** Set black and white mode (default color, black/white optional);

**Gamma**: Gamma value setting (default, 0.45, 0.50, 0.55, 0.63 optional);

**Flip Horizontal:** Set Flip Horizontal (default off, on optional):

**Flip Vertical:** Set vertical flip (default off, on optional);

**i) Noise Reduction:** Set 2D Noise Reduction、3D Noise Reduction and dynamic dead pixel correction available.

**2D Noise Reduction:** Set 2D noise reduction level (default 3, 1-7, off optional); **3D Noise Reduction:** Set 3D noise reduction level (default 3, 1-8, off optional); **Dynamic Bad Pixel Correction**: Enables dynamic bad pixel correction (default,

1-8 optional);

**Note**: Refresh the page after changing above parameters in a, b, c, d, e to take effect

#### **5) Character Overlapping**

- a) **Display Time & Date:** YES/NO
- **b)** Display Title: Yes/No;
- **c) Time, Font and Color**:(Default white, black, yellow, red and blue optional);
- **d) Title Font Color**: (Default white, black, yellow, red, and blue optional);
- e) **Move Character:** Set the location where the time and title to display. Click " up, down, left, right" button to move the characters' location
- **f) Title**: Set title on device property (default CAMERA1);
- **g) Time**: Set time on system time (default 1970/01/10 05:36:00); Click "Save" button, "parameters are successfully saves" window pop-up, which means the setting take effect.

#### **6) Character Size**

**Main Stream Character Size::** Set the character size of the display, the Camera will automatically restart after changed (default 48, 8-200 optional)

**Secondary Stream Character Size:** Set the character size of the display, the Camera will automatically restart after changed (48, 8-200 optional)

Click "Save" button, "parameters are successfully saves" window pop-up, which means the setting take effect.

#### **7) Video Output**

**a) Output Format: Set the video output format** (default 1080P60, 1080P50. 1080P30、1080P25、720P60、720P50 1080P59.94 1080P29.97 720P59.97 Click "Save" button, "parameters are successfully saves" window pop-up, which means the setting take effect.

#### <span id="page-27-0"></span>**4.2.6 Network Configuration**

#### **1) Network Port**

- **a)** Data Port: set the data port, the device will restart automatically after changed  $(detault 3000, 0-65535$  optional);
- **b)** Web Port: Set Web port, the device will restart automatically after changed  $(detault80, 0-65535$  optional);
- **c) Onvif Port**:Set Onvif port, the device will restart automatically after changed(default 2000, 0-65535 optional);
- **d) Soap Port**: Set Soap port (default 1936, 0-65535 optional);
- **e) Rtmp Port**: Set RTMP port (default 1935, 0-65535 optional);
- **f) Rtsp Port**: Set RTSP port, the device will restart automatically after changed (default554,0-65535 optional);
- **g)** Visca Port: Set Visca port, the device will restart automatically after changed (default 1259, 0-65535 optional); Click "Save" button, "parameters are successfully saves" window pop-up, which means the setting take effect.

#### **2) Ethernet Parameter**

- **a) DHCP:** Enable or disable obtain IP automatically can be set. After saved, reboot the device to takes effect (default: OFF);
- **b) IP Address:** Set the IP address, after saved, reboot the device to takes effect (default 192.168.5.163);

**Note**:**This IP address is the same with the one used to login Web page.**

- **c) Subnet Mask:** Set the subnet mask (default 255.255.255.0);
- **d) Default Gateway:** Set the default gateway (default 0.0.0.0);
- **e) Physical Address:** Set the physical address (the parameter is read-only); **Click the "Save" button, it will be valid when display "Save successful". (Note: To prevent IP conflicts when modify)**。

#### **3) DNS parameters**

- **a) Preferred DNS Server**: Set the preferred DNS server (Default 0.0.0.0);
- **b) Alternate DNS Server**: Set the preferred DNS server (Default 0.0.0.0);

 Click "Save" button, "parameters are successfully saves" window pop-up, which means the setting take effect

#### **4) GB28181**

- **a) Switch:** Set whether to activate GB28181;
- **b) Time Synchronization**: Enable/Disable time synchronization;
- **c) Stream Type:** Set stream type (default main stream, secondary stream optional);
- **d) Signing Time (in seconds)**:3600 range 5-65535;
- **e) Heartbeat Time (seconds)**: 60 range 1-65535;
- **f) Register ID:**34020000001320000001;
- **g) Register User Name**:IPC;
- **h) Register Password**:12345678;
- **i) Equipment Ownership**: Users can add their own;
- **j) Administrative Regions**: Users can add their own;
- **k) Alarm Zone:** Users can add their own:
- **l)** Equipment Installation Address: Users can add their own;
- **m) Local SIP Port**:5060 Range 0-65535;
- **n) GB28181 Server Address**:IP address of the computer;
- **o) Server SIP Port**:5060 Rang 0-65535;
- **p) Server ID**:34020000002000000001 Click "Save" button, "parameters are successfully saves" window pop-up, which means the setting take effect

#### **5**) **SRT**

- **a) SRT** Port : Set the SRT port (default 9000, 0-65535 optional)
- **b) SRT Password:** Set SRT password, Changes will take effect after saving and rebooting the device (default is blank, password should be between 10 and 80 characters)
- **c) SRT Password Length:** Set the SRT password length (default 0,16,24,32 optional)

Click the "Save" button, and the prompt message "Parameters saved successfully! It will take effect after restarting.

#### **6**)**RTSP**

- **a) RTSP Enable**:Enable/Disable RTSP
- **b) RTSP Authentication:** Set RTSP authentication, default off, on optional Click the "Save" button, and the prompt message "Save successfully! Modify RTSP authentication parameters will take effect after restarting the device!" will be displayed. After setting, restart the camera to take effect.

#### <span id="page-29-0"></span>**4.2.7 System Configuration**

#### **1) Device Properties**

- **a) Device Name**: Set the device name (Default CAMERA1, user can add their own);
- **b) Device ID:** Set the **Device** ID (Default 1, read-only);
- **c) System Language**: Set the system language (default Simplified Chinese, English optional).Need to re-login after modify and save the setting; Click "Save" button, "parameters are successfully saves" window pop-up, which means the setting take effect.

#### **2) System Time**

- **a) Date Format:** Set the date format (YYYY-MM-DD default year month day, MM-DD-YYYY namely Month - Day - Year、DD-MM-YYYY date - month - year Optional);
- **b)** Date Separator: set the date separator (default '/','.','-' Optional);
- **c) Time Zone**: Set the time zone (default UTC+08:00, other time zones optional);
- **d) Time Type**: Set the time types (default 24 hours, optional 12 hours);
- **e) Set of time**: Set time Mode (Optional synchronization with computer time, synchronization with NTP server, manual setting);
- **f)** Computer Time: Display Computer Time (Only the time setting mode is valid for synchronizing with the computer time), click the "Sync" button);
- **g)** Manually set the time: Click the calendar icon on the right to manually set the time (Only when the time setting method is manual setting is valid);
- **h)** Update Interval: Set the NTP server automatic updated time interval. Valid after setting NTP server synchronization (default one day, 2-10 days Optional);
- **i)** NTP Server Address or Domain Name: Set NTP server address or domain name (default time.nits.gov). Valid after setting NTP server synchronization);
- **j)** NTP Server Port: Sets the NTP server port (default 123). Valid after setting NTP server synchronization);

Click "Save" button, "parameters are successfully saves" window pop-up, which means the setting take effect.

#### **3) User Management**

- **a) Select Users**: Set the user type (the default administrator, User 1, User 2 optional);
- **b) User Name**: Set the user name(Select User Administrator default admin; select a common user1 default user1; to select a common user 2 default user2; user can modify their own);
- **c) Password**: Set a password (Select User Administrator default admin; select a common user1 default user1; to select a common user 2 default user2; user can modify their own);
- **d) Password Confirmation**: Confirm the input passwords are the same or not.; Click "Save" button, "parameters are successfully saves" window pop-up, which means the setting take effect.

**Note**: Username and password are case-sensitive. Please make sure to enter them correctly. If you log in to the website with a regular user's username and password, you will not have configuration permissions and can only perform preview, playback, and logout operations.

#### **4) Version Update**

- **a)** MCU version V3.2.0 2023-8-25
- **b)** Camera version V1.0.2 2023-9-7;
- **c)** Focused version V1.0.0 2023-7-21;
- **d)** Note:The version information displayed on the page is read-only version and cannot be modified by the user. The version information of different device models is different.
- **d) Update File**:Click "Browse..." in the pop-up window and select the upgrade file; click the "Upgrade" button, the upgrade dialog box will pop up. After successfully update, device will automatically reboot. (Note: Make sure that the device power and network can work during update, if not, the upgrade will fail)

#### **Note:After the version upgrade is completed, you need to restore the factory default values**;

#### **a**、**restore the factory default through web configuration**;

#### **b**、**restore the factory default value through the menu**;

#### 5) **Restore Factory Setting**

**a)** Click "Restore Factory Defaults" button and choose "yes" or "no" on pop-up window, then the device will restart automatically and restore factory setting

#### 6) **Reboot**

**a)** Click "Reboot" button and choose "yes" or "no" on the pop-up window, then the device will restart automatically.

## <span id="page-31-0"></span>**4.2.8**、**Logout**

Click "Logout"; and select "Yes" or "No" on pop-up window. If choose "Yes", you will exit the current page and return to the user login interface again.

## **5**、**Serial Port Communication Port**

<span id="page-31-1"></span>When the camera is working normally, it can be controlled through the RS485 interface (VISCA IN). The RS485 serial port parameters are as follows:

Baud rate:2400/4800/9600/115200 second;

Start Bit: 1Bit;

Data Bit: 8Bit:

Stop Bit: 1Bit:

Verification Bit: None

After power on, the camera will have a brief tour and then back to the center position. The zoom lens is pulled to the farthest position, and then pulled back, after that self-test is completed.

## <span id="page-31-2"></span>**5.1 VISCA Protocol List**

## <span id="page-31-3"></span>**5.1.1 Camera return command (Correct)**

Table5.1.1 Camera return command (Correct)

| <b>Ack/Completion Message</b> |                          |                                                 |  |  |  |  |
|-------------------------------|--------------------------|-------------------------------------------------|--|--|--|--|
|                               | <b>Command</b><br>packet | <b>Remark</b>                                   |  |  |  |  |
| <b>ACK</b>                    | z0 41 FF                 | Returned when the command is accepted.          |  |  |  |  |
| Completion                    | z0 51 FF                 | Returned when the command has been<br>executed. |  |  |  |  |

**Note**:**z =** Camera address **+ 8**

Table5.1.2 Camera return command (Wrong))

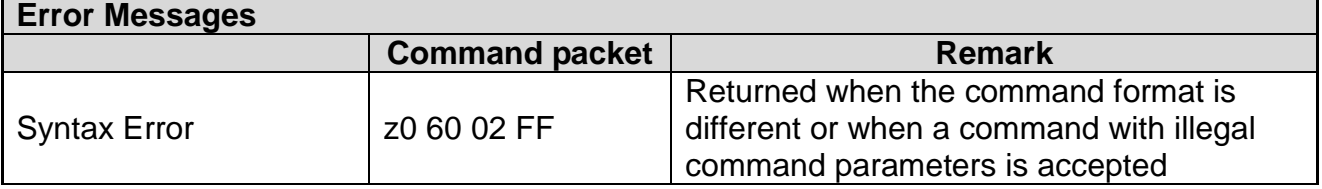

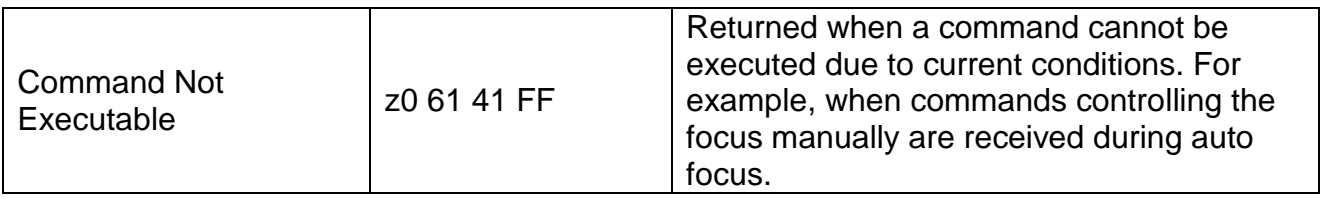

## <span id="page-32-0"></span>**5.1.2 Camera control command**

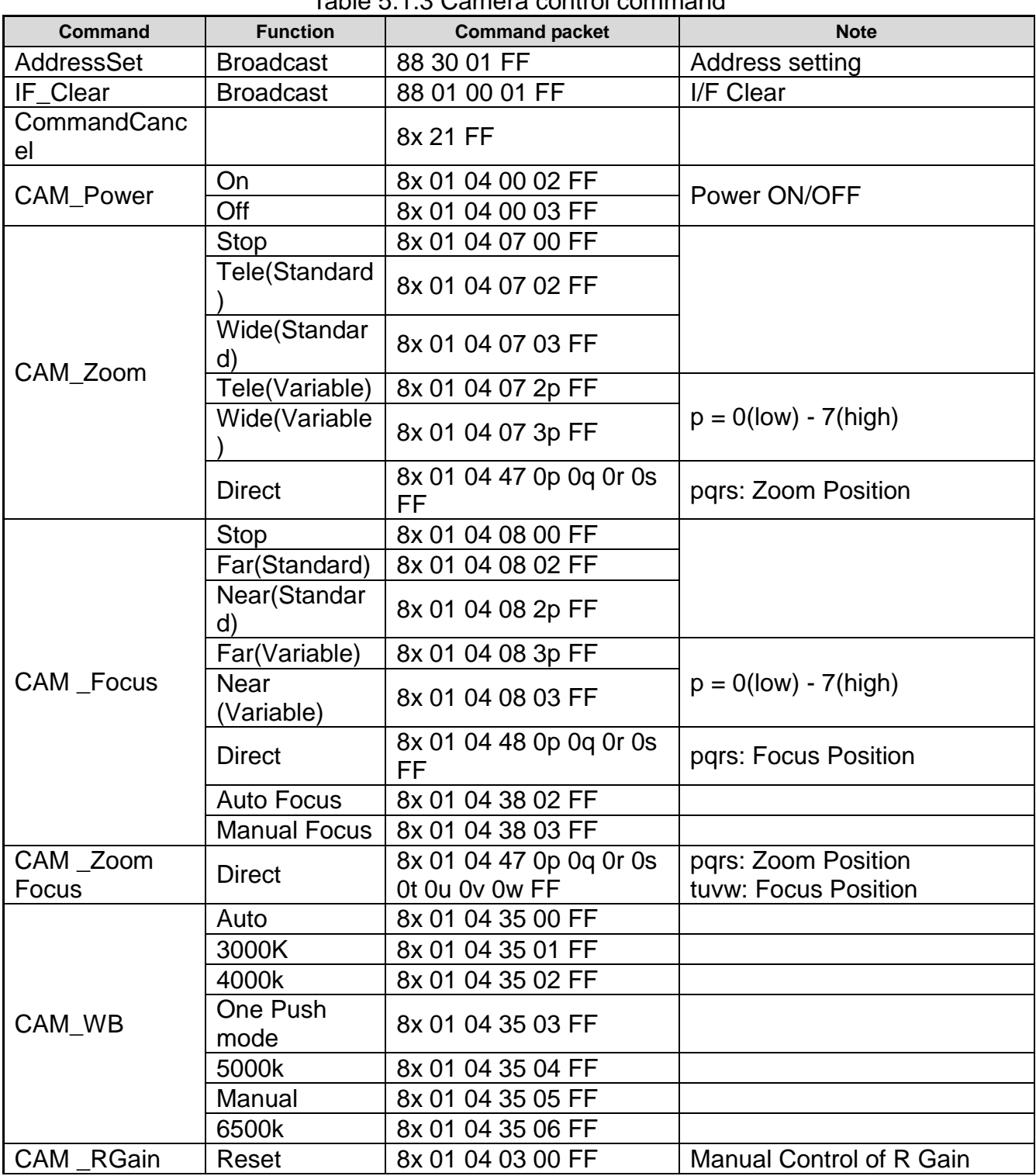

Table 5.1.3 Camera control command

![](_page_33_Picture_313.jpeg)

![](_page_34_Picture_346.jpeg)

![](_page_35_Picture_210.jpeg)

## <span id="page-36-0"></span>**5.1.3 Camera Inquiry command**

| <b>Command</b>         | Table 5.1.4 Camera Inquiry command<br><b>Function</b><br><b>Command packet</b><br><b>Note</b> |                                |                                                  |  |  |  |
|------------------------|-----------------------------------------------------------------------------------------------|--------------------------------|--------------------------------------------------|--|--|--|
|                        |                                                                                               | y0 50 02 FF                    | On                                               |  |  |  |
| CAM_PowerIng           | 8x 09 04 00 FF                                                                                | v0 50 03 FF                    | Off(Standby)                                     |  |  |  |
|                        |                                                                                               | y0 50 0p 0q 0r 0s              |                                                  |  |  |  |
| CAM_ZoomPosInq         | 8x 09 04 47 FF                                                                                | FF                             | pgrs: Zoom Position                              |  |  |  |
| CAM_FocusAFModel       |                                                                                               | v0 50 02 FF                    | <b>Auto Focus</b>                                |  |  |  |
| nq                     | 8x 09 04 38 FF                                                                                | v0 50 03 FF                    | <b>Manual Focus</b>                              |  |  |  |
| CAM_FocusPosInq        | 8x 09 04 48 FF                                                                                | y0 50 0p 0q 0r 0s<br>FF        | pqrs: Focus Position                             |  |  |  |
|                        |                                                                                               | y0 50 00 FF                    | Auto                                             |  |  |  |
|                        |                                                                                               | v0 50 01 FF                    | 3000K                                            |  |  |  |
|                        |                                                                                               | y0 50 02 FF                    | 4000K                                            |  |  |  |
| CAM_WBModelnq          | 8x 09 04 35 FF                                                                                | y0 50 03 FF                    | One Push Mode                                    |  |  |  |
|                        |                                                                                               | y0 50 04 FF                    | 5000K                                            |  |  |  |
|                        |                                                                                               | y0 50 05 FF                    | Manual                                           |  |  |  |
|                        |                                                                                               | v0 50 00 FF                    | 6500K                                            |  |  |  |
| CAM_RGainInq           | 8x 09 04 43 FF                                                                                | y0 50 00 00 0p 0q<br>FF        | pq: R Gain                                       |  |  |  |
| CAM_BGainInq           | 8x 09 04 44 FF                                                                                | y0 50 00 00 0p 0q<br>FF        | pq: B Gain                                       |  |  |  |
|                        |                                                                                               | y0 50 00 FF                    | <b>Full Auto</b>                                 |  |  |  |
|                        | 8x 09 04 39 FF                                                                                | v0 50 03 FF                    | Manual                                           |  |  |  |
| CAM_AEModeInq          |                                                                                               | y0 50 0A FF                    | <b>Shutter priority</b>                          |  |  |  |
|                        |                                                                                               | y0 50 0B FF                    | Iris priority                                    |  |  |  |
|                        |                                                                                               | y0 50 0D FF                    | <b>Bright</b>                                    |  |  |  |
| CAM_ShutterPosInq      | 8x 09 04 4A FF                                                                                | y0 50 00 00 0p 0q<br>FF        | pq: Shutter Position                             |  |  |  |
| CAM_IrisPosInq         | 8x 09 04 4B FF                                                                                | y0 50 00 00 0p 0q<br><b>FF</b> | pq: Iris Position                                |  |  |  |
| CAM_BrightPosiInq      | 8x 09 04 4D FF                                                                                | y0 50 00 00 0p 0q<br>FF        | pq: Bright<br>Position                           |  |  |  |
| CAM_ExpCompMode        | 8x 09 04 3E FF                                                                                | y0 50 02 FF                    | On                                               |  |  |  |
| Inq                    |                                                                                               | y0 50 03 FF                    | Off                                              |  |  |  |
| CAM_ExpCompPosIn       | 8x 09 04 4E FF                                                                                | y0 50 00 00 0p 0q<br>FF        | pq: ExpComp Position                             |  |  |  |
| CAM_BacklightModel     |                                                                                               | v0 50 02 FF                    | On                                               |  |  |  |
| nq                     | 8x 09 04 33 FF                                                                                | y0 50 03 FF                    | Off                                              |  |  |  |
| CAM_NRLevel(2D)<br>Inq | 8x 09 04 53 FF                                                                                | y0 50 0p FF                    | P: 2DNRLevel                                     |  |  |  |
| CAM_NRLevel(3D)<br>Inq | 8x 09 04 54 FF                                                                                | y0 50 0p FF                    | P:3D NRLevel                                     |  |  |  |
| CAM_FlickerModeInq     | 8x 09 04 55 FF                                                                                | y0 50 0p FF                    | p: Flicker Settings(0:<br>OFF, 1: 50Hz, 2: 60Hz) |  |  |  |
| CAM_ApertureInq        | 8x 09 04 42 FF                                                                                | y0 50 00 00 0p 0q              | pq: Aperture Gain                                |  |  |  |

Table 5.1.4 Camera Inquiry command

![](_page_37_Picture_289.jpeg)

![](_page_38_Picture_324.jpeg)

**Note**: [X] in the above table indicates the camera address to be operated,  $[y] = [x + 8]$ 

## <span id="page-38-0"></span>**5.2 Pelco-D protocol command list**

| <b>Function</b> | Byte1 | Byte2              | <b>Byte</b><br>3 | <b>Byte</b><br>4 | Byte <sub>5</sub> | Byte <sub>6</sub> | <b>Byte7</b> |
|-----------------|-------|--------------------|------------------|------------------|-------------------|-------------------|--------------|
| Down            | 0xFF  | <b>Addres</b><br>S | 0x00             | 0x10             | Pan Speed         | <b>Tilt Speed</b> | <b>SUM</b>   |
| Left            | 0xFF  | <b>Addres</b><br>S | 0x00             | 0x04             | Pan Speed         | <b>Tilt Speed</b> | <b>SUM</b>   |
| Right           | 0xFF  | Addres<br>S        | 0x00             | 0x02             | Pan Speed         | <b>Tilt Speed</b> | <b>SUM</b>   |
| Upleft          | 0xFF  | <b>Addres</b><br>S | 0x00             | 0x0C             | Pan Speed         | <b>Tilt Speed</b> | <b>SUM</b>   |
| Upright         | 0xFF  | Addres<br>S        | 0x00             | 0x0A             | Pan Speed         | <b>Tilt Speed</b> | <b>SUM</b>   |
| <b>DownLeft</b> | 0xFF  | Addres<br>S        | 0x00             | 0x14             | Pan Speed         | <b>Tilt Speed</b> | <b>SUM</b>   |
| Zoom In         | 0xFF  | Addres<br>S        | 0x00             | 0x20             | 0x00              | 0x00              | <b>SUM</b>   |
| Zoom Out        | 0xFF  | Addres<br>S        | 0x00             | 0x40             | 0x00              | 0x00              | <b>SUM</b>   |
| Focus Far       | 0xFF  | Addres<br>s        | 0x00             | 0x80             | 0x00              | 0x00              | <b>SUM</b>   |

Table 5.2.1 Pelco-D protocol command list

![](_page_39_Picture_569.jpeg)

![](_page_39_Picture_570.jpeg)

## <span id="page-39-0"></span>**5.3 Pelco-P protocol command list**

| <b>PIOLOODI</b> OOITIITIQITIG IIOL |             |                     |                  |                              |                   |                   |             |                  |
|------------------------------------|-------------|---------------------|------------------|------------------------------|-------------------|-------------------|-------------|------------------|
| <b>Function</b>                    | <b>Byte</b> | Byte2               | <b>Byte</b><br>3 | <b>Byt</b><br>e <sub>4</sub> | Byte <sub>5</sub> | Byte <sub>6</sub> | <b>Byte</b> | <b>Byt</b><br>e8 |
| Down                               | 0xA0        | Addres<br>s         | 0x00             | 0x1<br>$\Omega$              | Pan Speed         | <b>Tilt Speed</b> | 0xAF        | XO<br>R.         |
| Left                               | 0xA0        | <b>Addres</b><br>s  | 0x00             | 0x0<br>4                     | Pan Speed         | <b>Tilt Speed</b> | 0xAF        | XO<br>R.         |
| Right                              | 0xA0        | Addres<br>S.        | 0x00             | 0x0<br>$\overline{2}$        | Pan Speed         | <b>Tilt Speed</b> | 0xAF        | XO<br>R.         |
| Upleft                             | 0xA0        | <b>Addres</b><br>S. | 0x00             | 0x0<br>С                     | Pan Speed         | <b>Tilt Speed</b> | 0xAF        | XO<br>R.         |
| Upright                            | 0xA0        | Addres<br>s         | 0x00             | 0x0<br>A                     | Pan Speed         | <b>Tilt Speed</b> | 0xAF        | XO<br>R.         |
| <b>DownLeft</b>                    | 0xA0        | Addres<br>S.        | 0x00             | 0x1<br>4                     | Pan Speed         | <b>Tilt Speed</b> | 0xAF        | XO<br>R.         |
| Zoom In                            | 0xA0        | Addres<br>s         | 0x00             | 0x2<br>$\Omega$              | 0x00              | 0x00              | 0xAF        | XO<br>R          |
| Zoom Out                           | 0xA0        | Addres<br>s         | 0x00             | 0x4                          | 0x00              | 0x00              | 0xAF        | XO<br>R          |
| Focus Far                          | 0xA0        | Addres              | 0x01             | 0x0                          | 0x00              | 0x00              | 0xAF        | XO               |

Table 5.3.1 Pelco-P protocol command list

![](_page_40_Picture_431.jpeg)

# <span id="page-40-0"></span>**6** 、**Camera Maintenance and Troubleshooting**

## <span id="page-40-1"></span>**6.1 Camera Maintenance**

- 1) If camera is not used for long time, please turn off power adapter switch and AC plug.
- 2) Use soft cloth or tissue to clean the camera cover.
- 3) Use soft cloth to clean the lens; Use neuter cleanser if bad smeared. No use strong or corrosive cleanser or corrosive cleanser avoiding scuffing.

## <span id="page-40-2"></span>**6.2 Troubleshooting**

#### **1) No image**

Solutions:

- a、 Check whether the camera power supply is connected, the voltage is normal, the power indicator is lit;
- b、 Whether the machine could do self-inspection after restarted.;
- c、 Check whether the video interface of camera and display is loosen;
- d、 Check whether the video output cable is worn.;
- e、 Check whether the camera video format is supported by the display.

#### 2) **Abnormal display of image**

Solutions:

- a、 Check whether the camera power supply is connected, the voltage is normal, the power indicator is lit;
- b、 Check whether the video output or video display interfaces are normal;
- c、 Check whether the video cable is damaged.

#### **3) Image dithering when zoom-in or zoom-out**

Solutions:

- a、 Check whether the camera installation position is solid;
- b、 Whether there is shaking machine or objects around the camera.

#### **4) Serial port can not work**

Solutions:

- a、 Check whether the camera serial device protocol, baud rate, address is consistent;
- b、 Check whether the control cable is connected properly;
- c、 Check whether the camera working mode is the normal operating mode.

#### **5) Web pages can not log in**

Solutions:

- a、 Check whether the camera is showing normally.;
- b、 Check whether the network cable is connected properly(Ethernet port indicator is flashing);
- c、 Check whether your computer is added the segment and the segment is consistent with the IP address of the camera;
- d、 Click "Start" and select "Run" and then type "cmd" in the computer;Click "OK" then turn on a DOS command window to enter ping 192.168.5.163. Press the Enter key to appear message as follows: Description network connection is normal.

![](_page_42_Figure_1.jpeg)

Figure6.2.1 Network Connection Screenshot